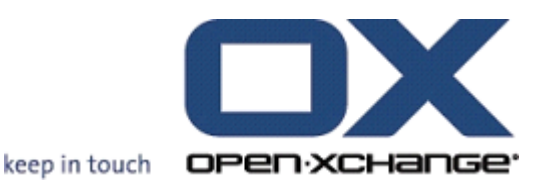

# **Open-Xchange Server Schnelleinstieg für OX5-User**

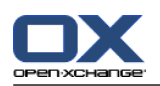

## **Open-Xchange Server: Schnelleinstieg für OX5-User**

### Veröffentlicht Mittwoch, 17. Mai 2017 Version 6.22.2

Copyright © 2016-2017 OX Software GmbH. , Dieses Werk ist geistiges Eigentum der OX Software GmbH. , Das Werk darf als Ganzes oder auszugsweise kopiert werden, vorausgesetzt, dass dieser Copyright-Vermerk in jeder Kopie enthalten ist. Die in diesem Buch enthaltenen Informationen wurden mit größter Sorgfalt zusammengestellt. Fehlerhafte Angaben können jedoch nicht vollkommen ausgeschlossen werden. Die OX Software GmbH, die Autoren und die Übersetzer haften nicht für eventuelle Fehler und deren Folgen. Die in diesem Buch verwendeten Soft- und Hardwarebezeichnungen sind in der Regel auch eingetragene Warenzeichen; sie werden ohne Gewährleistung der freien Verwendbarkeit benutzt. Die OX Software GmbH. richtet sich im Wesentlichen nach den Schreibweisen der Hersteller. Die Wiedergabe von Waren- und Handelsnamen usw. in diesem Buch (auch ohne besondere Kennzeichnung) berechtigt nicht zu der Annahme, dass solche Namen (im Sinne der Warenzeichen und Markenschutz-Gesetzgebung) als frei zu betrachten sind.

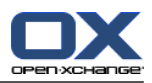

# Inhaltsverzeichnis

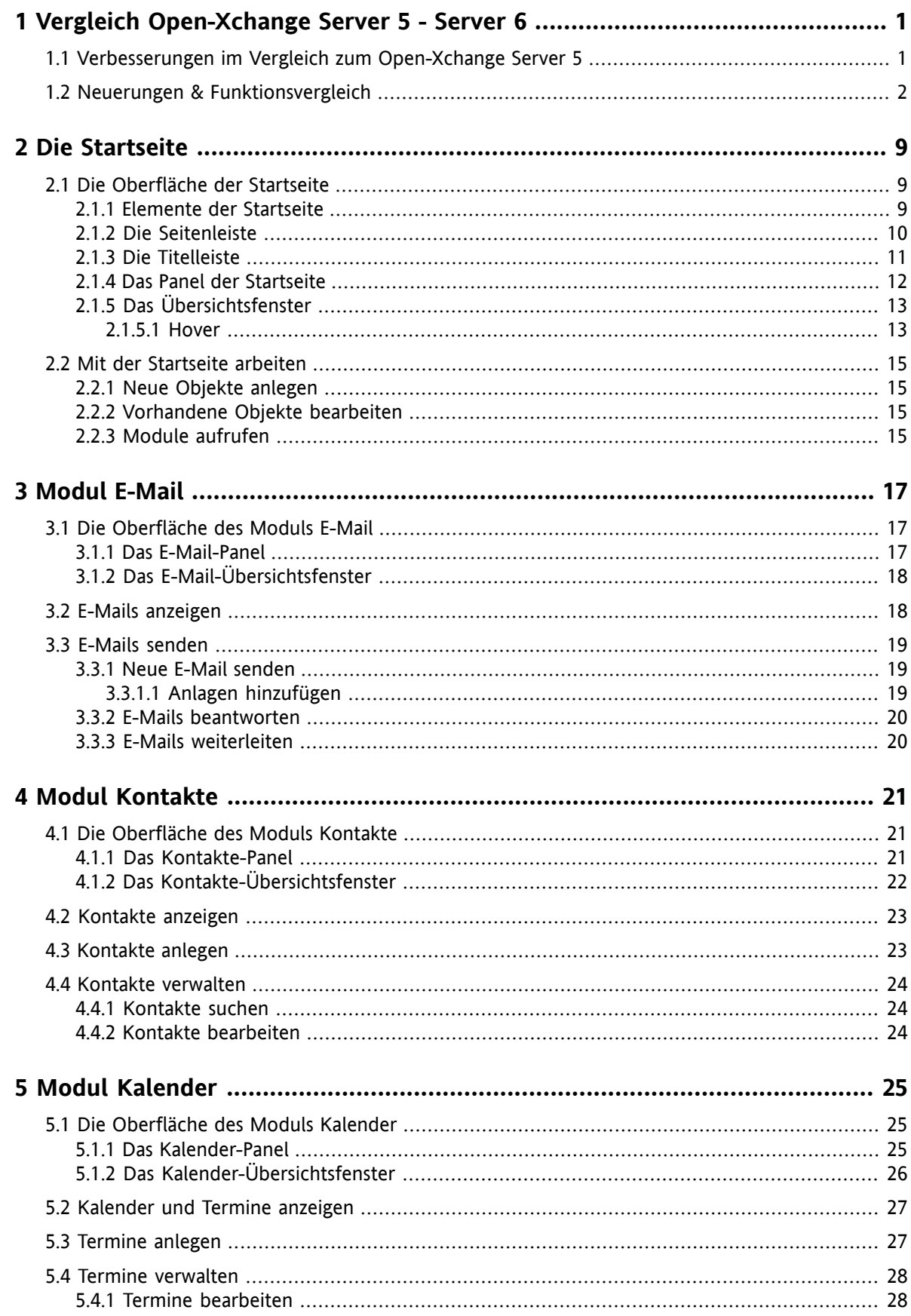

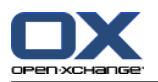

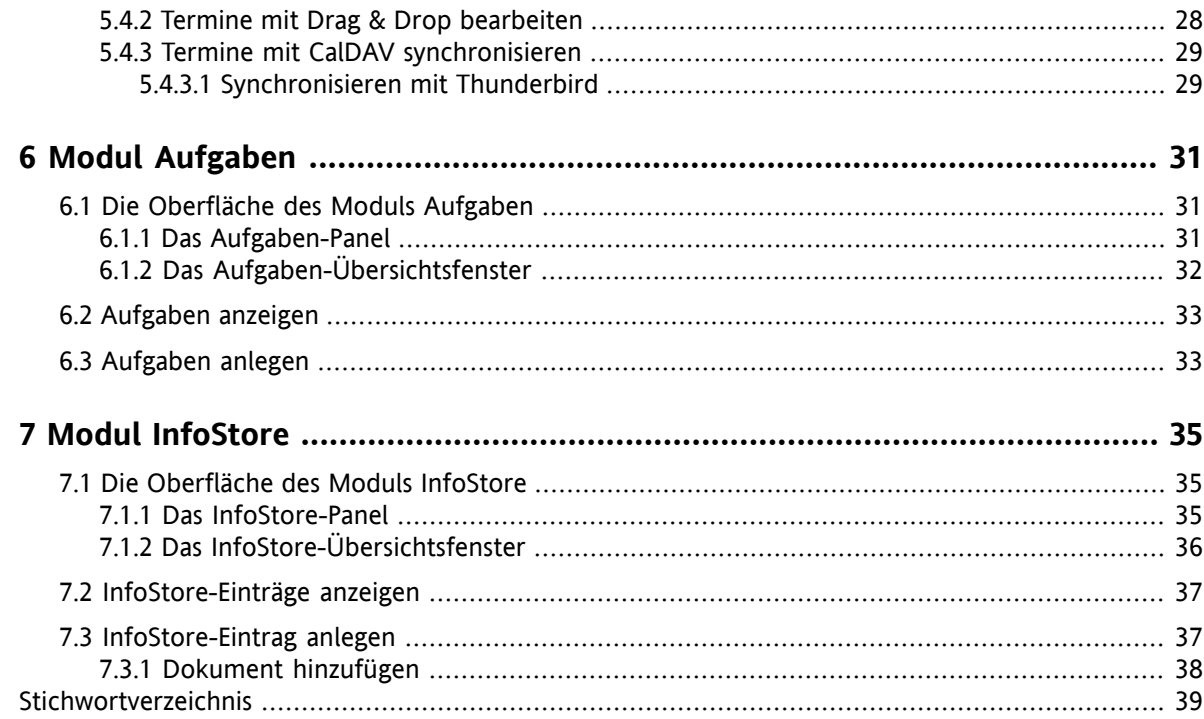

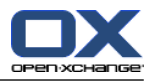

## <span id="page-4-1"></span><span id="page-4-0"></span>**Kapitel 1. Vergleich Open-Xchange Server 5 - Server 6**

## **1.1. Verbesserungen im Vergleich zum Open-Xchange Server 5**

Für den Benutzer bietet der Open-Xchange Server 6 die folgenden wesentlichen Verbesserungen.

### **Mehr Usability durch eine neue Benutzeroberfläche**

- Oberfläche und Bedienung sind angelehnt an moderne Desktop-Anwendungen.
- Eine intuitive und konsistente Benutzerführung steigert die Produktivität beim Umgang mit der Groupware. Dies wird zum Beispiel erreicht durch eine übersichtliche Modulleiste und konsistente Funktionsaufrufe in allen Modulen.
- Neue, einheitliche Ansichten wie H-Split und Liste bieten eine übersichtliche und einheitliche Darstellung der Groupware-Objekte.
- Ein Panel bietet in allen Modulen kontextbezogene Funktionen an. Beispiele: Groupware-Objekte neu erzeugen, bearbeiten, löschen.
- Viele häufig verwendete Funktionen können Sie mit Hilfe der rechten Maustaste in einem Kontextmenü aufrufen. Beispiele: E-Mails beantworten oder weiterleiten, eine E-Mail-Adresse zu einem Adressbuch hinzufügen, einen Kontakt bearbeiten.
- Viele Aufgaben können Sie alternativ mit Drag&Drop bewältigen. Beispiele: Groupware-Objekte in andere Ordner verschieben, Uhrzeit und Datum eines Termins ändern. Termine können Sie auch mit Hilfe eines Doppelklicks in das Kalenderblatt anlegen.
- Sie können ein neues Objekt erzeugen, ohne in das zugehörige Modul zu wechseln. Zum Beispiel können Sie einen neuen Kontakt anlegen, während Sie das Modul Kalender aufgerufen haben.

### **Bessere Übersicht durch aufgeräumtes Modulkonzept**

- Das neue Modul **InfoStore** ersetzt die Module Dokumente, Wissen, Bookmarks.
- Das Modul **E-Mail** ist kein separates Fenster mehr, sondern in die Startseite integriert.
- Das neue Modul **Einstellungen** ersetzt das alte Setup-Fenster. Es bietet wesentlich mehr Einstellungen und ermöglicht ein individuelles Einstellen des Verhaltens der Groupware.

### **Eine Vielzahl neuer Funktionen**

- Sie können Verhalten und Erscheinungsbild der Groupware individuell einstellen. Hierzu zählen unter anderem länderspezifische Einstellungen, Themes, Benachrichtigung bei Ereignissen und vieles mehr.
- Sie können Aussehen und Inhalte der Startseite individuell einstellen. Die Modulfenster der Startseite können Sie mit Drag&Drop anpassen. Mit Hilfe von UWA-Modulen können Sie Webseiten-Informationen aus dem Internet oder Intranet anzeigen.
- Sie können Objekte der Groupware mit Hilfe von Tags und Flags kennzeichnen.
- Hover zeigen Ihnen Detailinformationen zu Groupware-Objekten an, ohne dass Sie eine Detailansicht aufrufen müssen.
- **Auf Wunsch erinnert Sie die Groupware an die Fälligkeit von Terminen und Aufgaben durch ein** Popup-Fenster.
- Zur Planung von Team-Terminen können Sie Teams erstellen und für Team-Ansichten verwenden.
- Sie können Kontakte, Termine und Aufgaben in verschiedenen Standardformaten importieren und exportieren.

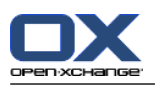

## <span id="page-5-1"></span><span id="page-5-0"></span>**1.2. Neuerungen & Funktionsvergleich**

Dieses Kapitel nennt wesentliche Neuerungen der einzelnen Module des Open-Xchange Server 6. Es vergleicht häufig verwendete Funktionen des Open-Xchange Server 5 mit den entsprechenden Funktionen des Open-Xchange Server 6.

Die anschließenden Kapitel zeigen die Verwendung einiger dieser Funktionen. Eine vollständige Beschreibung der Funktionen des Open-Xchange Server 6 finden Sie im Benutzerhandbuch, in der Benutzeranleitung und in der Online-Hilfe.

### **Portalseite (OX5) bzw. Startseite (OX6)**

Wesentliche Neuerungen:

- Aktuelle Informationen und ungelesene E-Mails werden gemeinsam auf einer Seite in Modulfenstern angezeigt.
- Ein Klick auf den Titel eines Modulfensters ruft das entsprechende Modul auf.
- Die Darstellung kann vom Benutzer angepasst werden.
- Zusätzliche Informationen können mit Hilfe von UWA-Modulen eingebunden werden.

Eine Beschreibung der Startseite finden Sie in 2.1: Die [Oberfläche](#page-12-1) der Startseite.

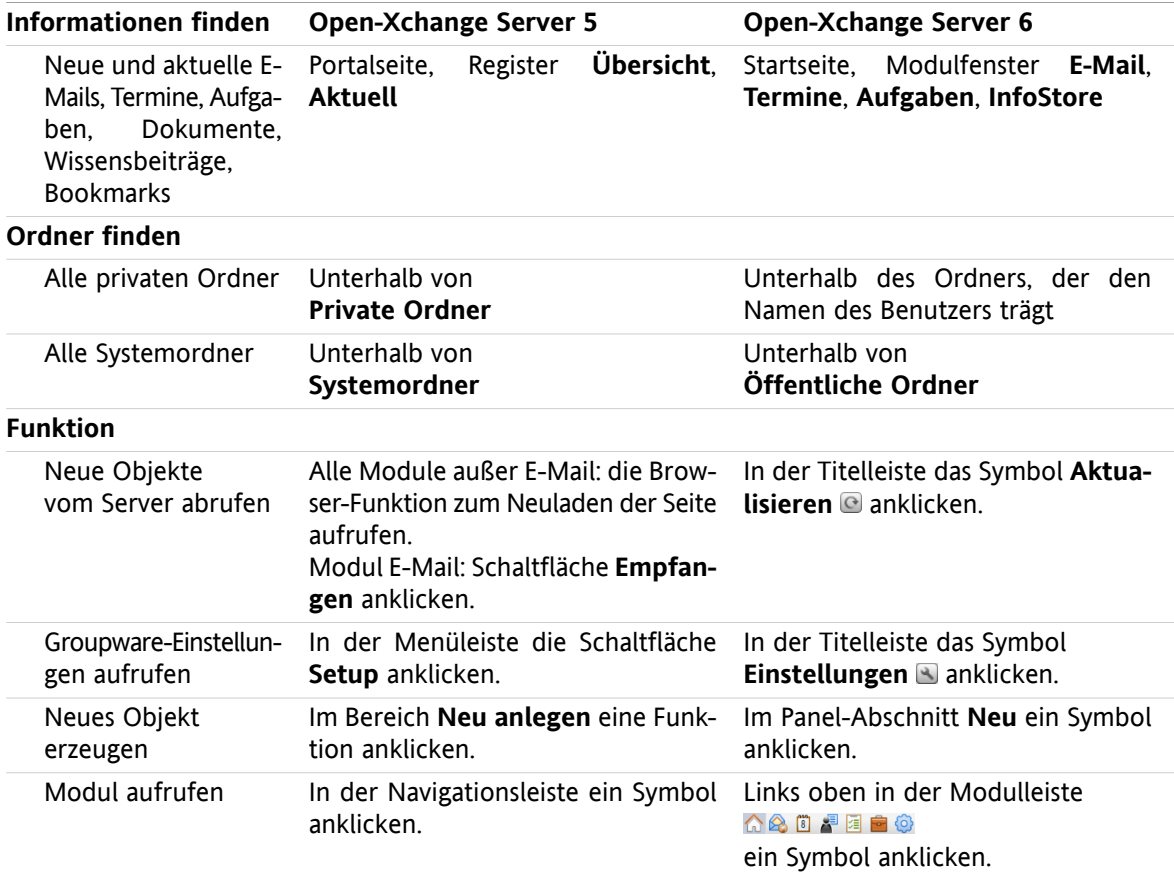

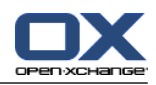

### **Modul E-Mail**

Wesentliche Neuerungen:

- Integriert in die Groupware-Oberfläche, kein separates Fenster mehr
- Verschiedene Ansichten wählbar:
	- H-Split: ähnlich wie in OX Server 5
	- V-Split: Vertikale Aufteilung: Links die Liste, rechts die E-Mail-Inhalte
	- Liste: Darstellung der E-Mails als Liste

Eine Beschreibung der Modul-Oberfläche und Anleitungen zu einigen typischen Funktionen finden Sie in 3: *[Modul](#page-20-0) E-Mail*.

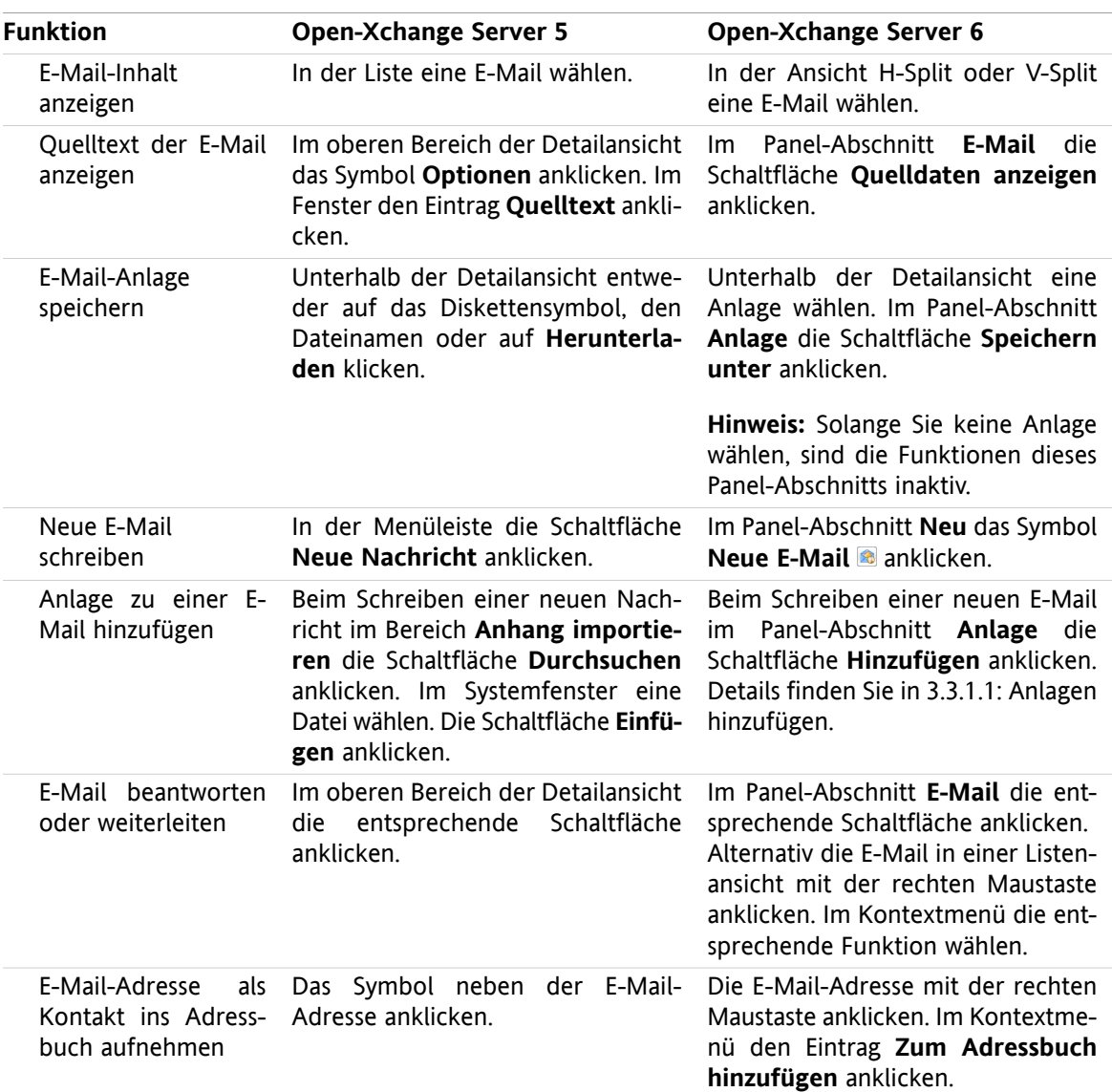

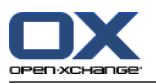

### **Modul Kalender**

Wesentliche Neuerungen:

- Neue Teamansicht:
	- Ein Benutzer kann Teams erstellen. Nach dem Abmelden bleiben sie erhalten.
	- Übersichtliche Darstellung der Team-Mitglieder
- Verbesserte Terminerinnerung:
	- Durch E-Mail-Benachrichtigung und Popup-Fenster
	- Konfigurierbare E-Mail-Benachrichtigung bei Terminänderungen
- Termineinladungen müssen bestätigt werden.
- Termine können mit benutzerdefinierten Tags beschrieben und mit Flags gekennzeichnet werden.
- Externe Teilnehmer können einfach hinzugefügt werden.

Eine Beschreibung der Modul-Oberfläche und Anleitungen zu einigen typischen Funktionen finden Sie in 5: *Modul [Kalender](#page-28-0)*.

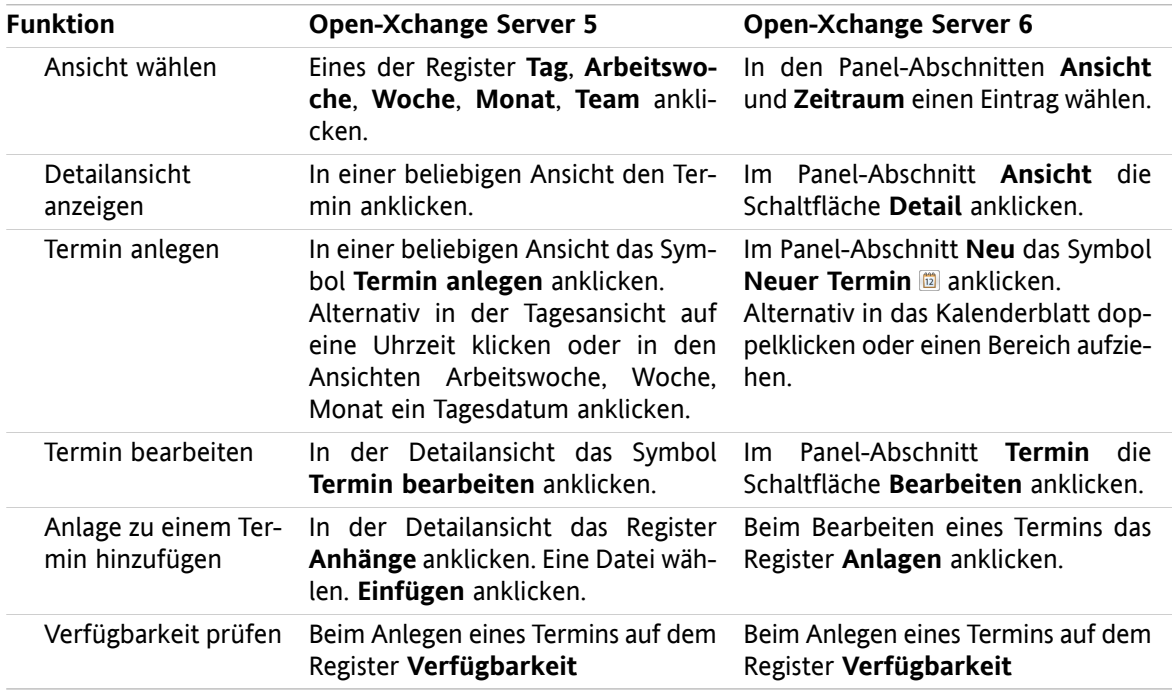

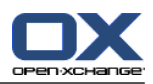

### **Modul Kontakte**

Wesentliche Neuerungen:

- Verschiedene Ansichten wählbar:
	- Adresskarten: ähnlich einer Visitenkarte
	- Telefonliste: Kompakte Darstellung als Liste
	- Detail: Alle Daten eines Kontaks
- Kontakte können mit benutzerdefinierten Tags beschrieben und mit Flags gekennzeichnet werden.

Eine Beschreibung der Modul-Oberfläche und Anleitungen zu einigen typischen Funktionen finden Sie in 4: *Modul [Kontakte](#page-24-0)*.

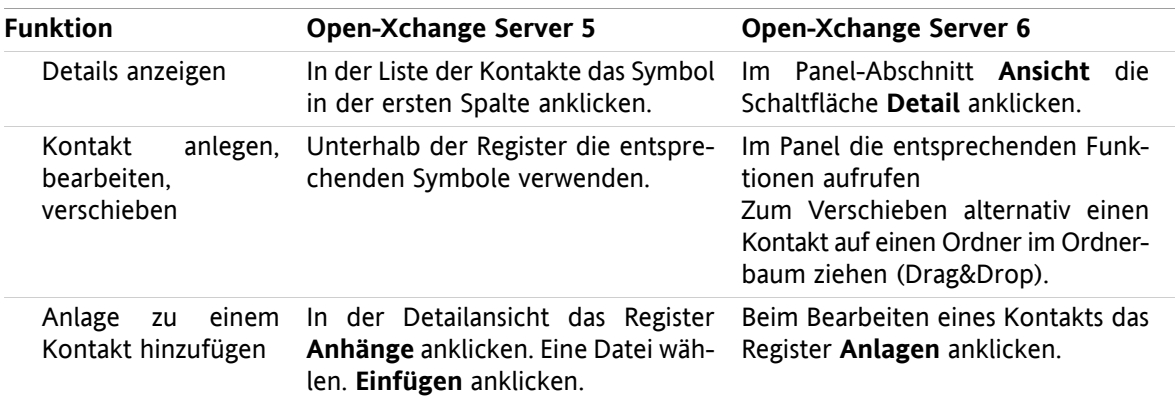

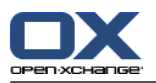

### **Modul Aufgaben**

Wesentliche Neuerungen:

- Verschiedene Ansichten wählbar:
	- Liste: Kompakte Darstellung als Liste
	- H-Split: Horizontale Aufteilung: Oben die Liste, unten die Aufgaben-Details
- Verbesserte Aufgabenerinnerung durch E-Mail-Benachrichtigung und Popup-Fenster.
- Aufgaben können mit benutzerdefinierten Tags beschrieben und mit Flags gekennzeichnet werden.
- Externe Teilnehmer können einfach hinzugefügt werden.

Eine Beschreibung der Modul-Oberfläche und Anleitungen zu einigen typischen Funktionen finden Sie in 6: *Modul [Aufgaben](#page-34-0)*.

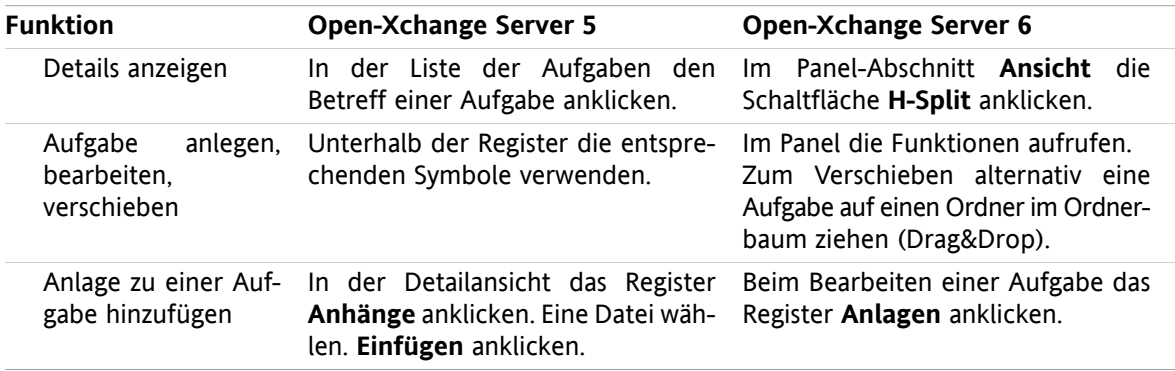

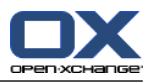

### **Module Dokumente, Wissen, Bookmarks (OX 5) bzw. InfoStore (OX 6)**

Wesentliche Neuerungen:

- Das Modul InfoStore fasst die Funktionen der Module Dokumente, Wissen, Bookmarks zusammen.
- Verschiedene Ansichten wählbar:
	- Liste: Kompakte Darstellung als Liste
	- H-Split: Horizontale Aufteilung: Oben die Liste, unten die Details des InfoStore-Eintrags
- InfoStore-Einträge können mit benutzerdefinierten Tags beschrieben und mit Flags gekennzeichnet werden.

Eine Beschreibung der Modul-Oberfläche und Anleitungen zu einigen typischen Funktionen finden Sie in 7: *Modul [InfoStore](#page-38-0)*.

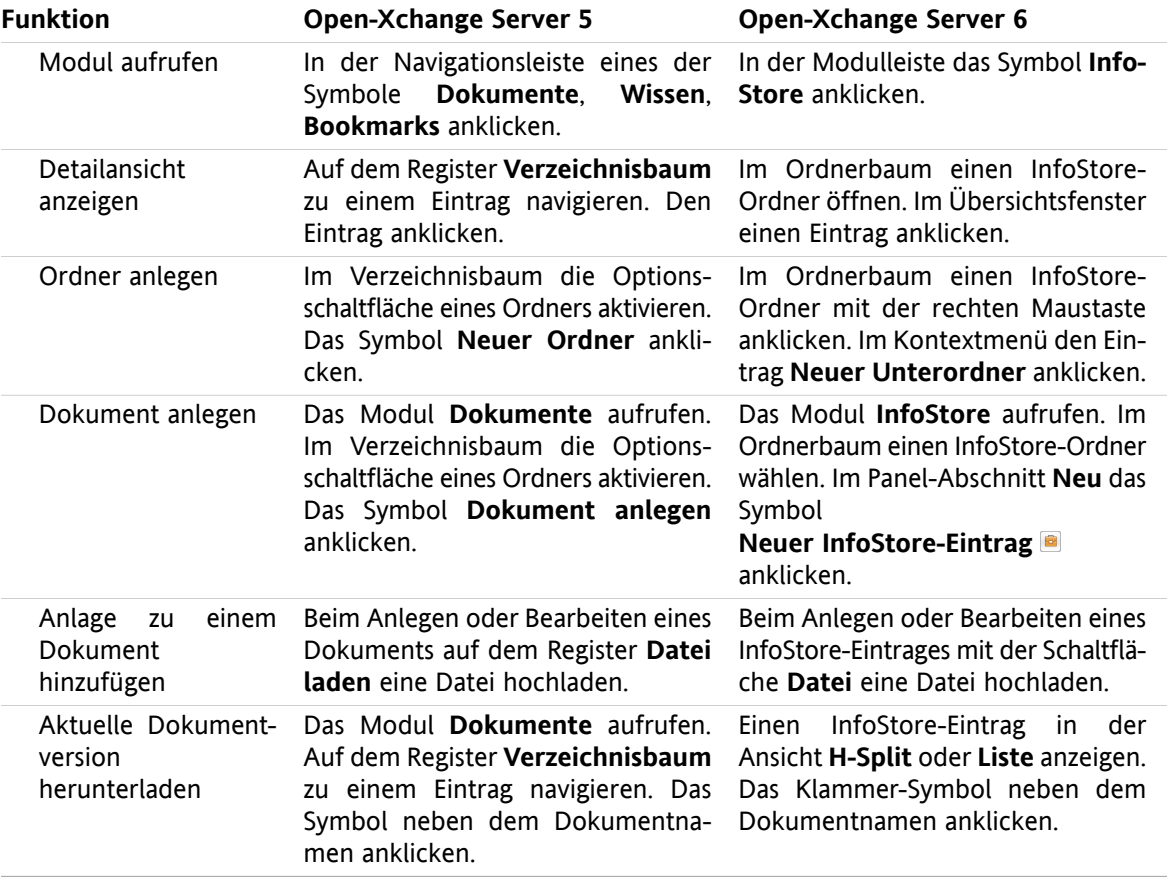

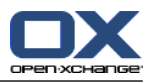

## <span id="page-12-1"></span><span id="page-12-0"></span>**Kapitel 2. Die Startseite**

## <span id="page-12-4"></span>**2.1. Die Oberfläche der Startseite**

<span id="page-12-2"></span>Sobald Sie sich angemeldet haben, wird die Startseite angezeigt.

## <span id="page-12-3"></span>**2.1.1. Elemente der Startseite**

Die Startseite:

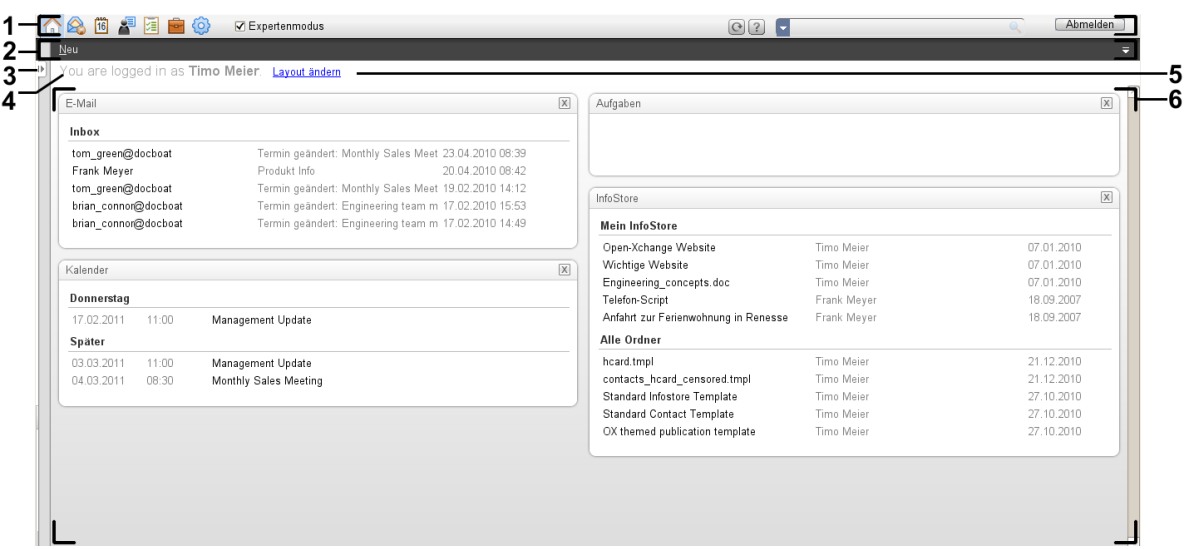

Die Startseite enthält folgende Elemente:

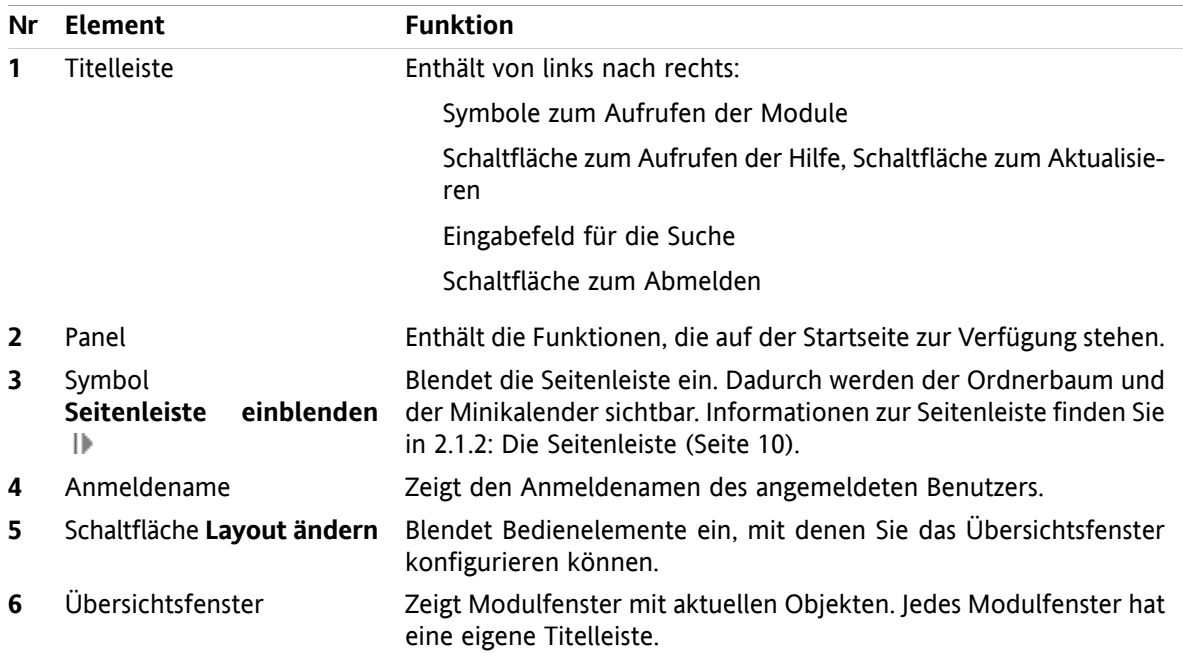

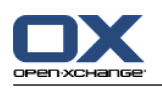

## <span id="page-13-1"></span><span id="page-13-0"></span>**2.1.2. Die Seitenleiste**

Die Startseite mit eingeblendeter Seitenleiste:

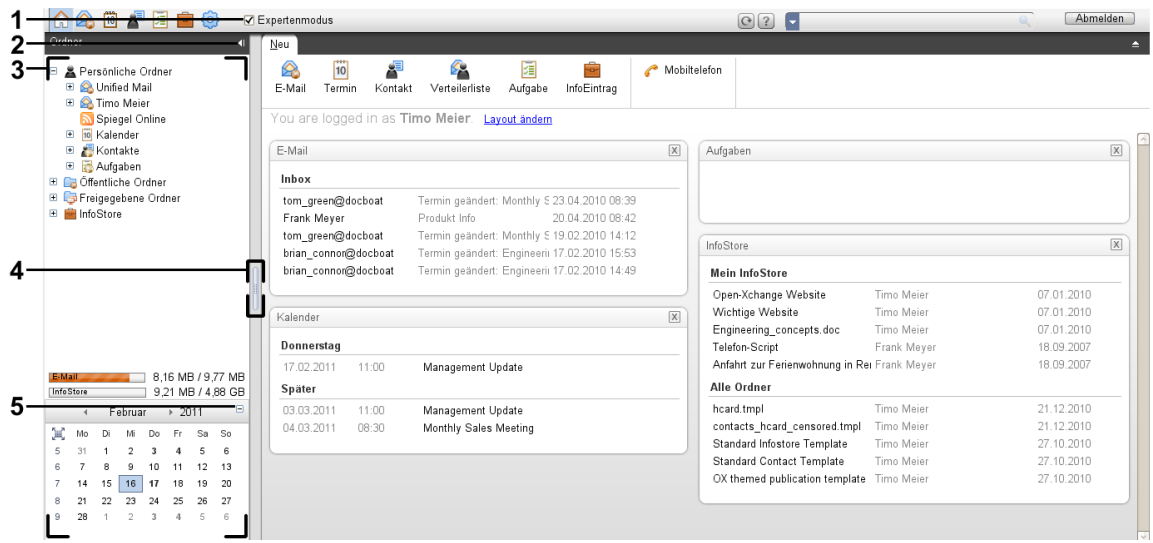

Folgende Elemente sind verfügbar oder haben Auswirkungen auf die Seitenleiste:

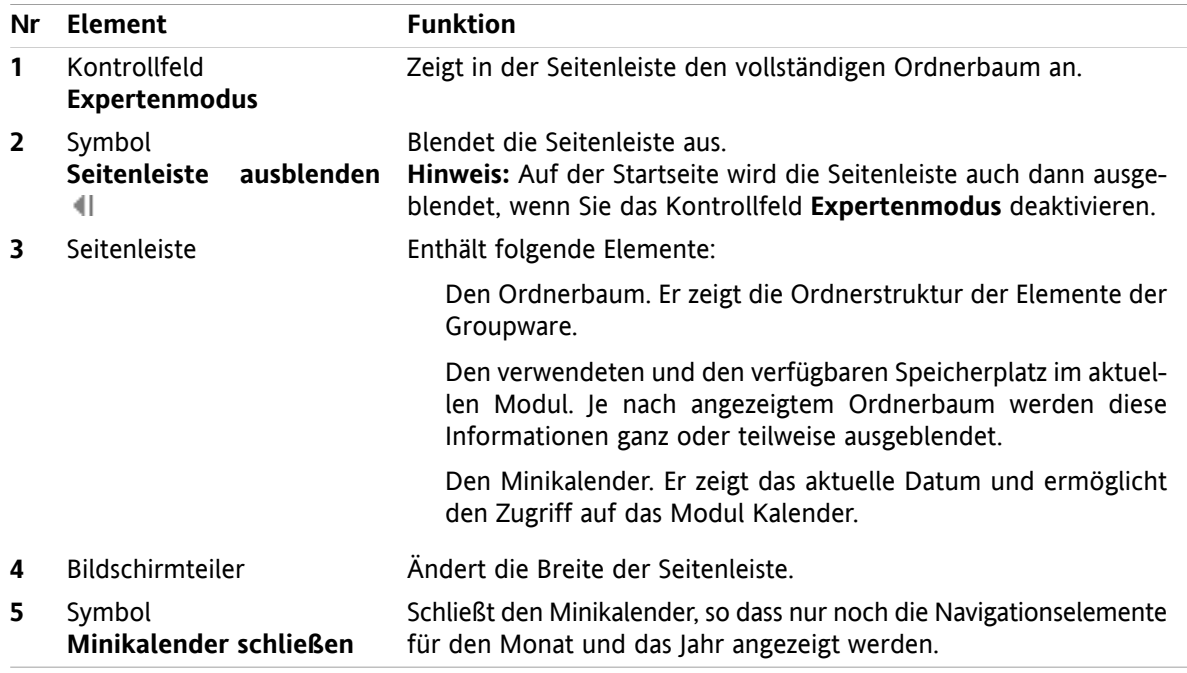

Eine Beschreibung der Startseite mit ausgeblendeter Seitenleiste finden Sie in 2.1.1: [Elemente](#page-12-2) der Startseite [\(Seite](#page-12-2) 9)

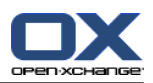

## <span id="page-14-0"></span>**2.1.3. Die Titelleiste**

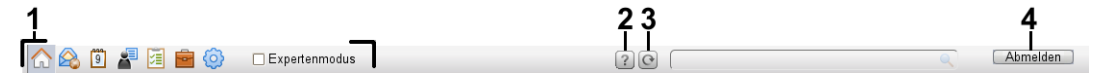

<span id="page-14-1"></span>Die Titelleiste enthält folgende Funktionen:

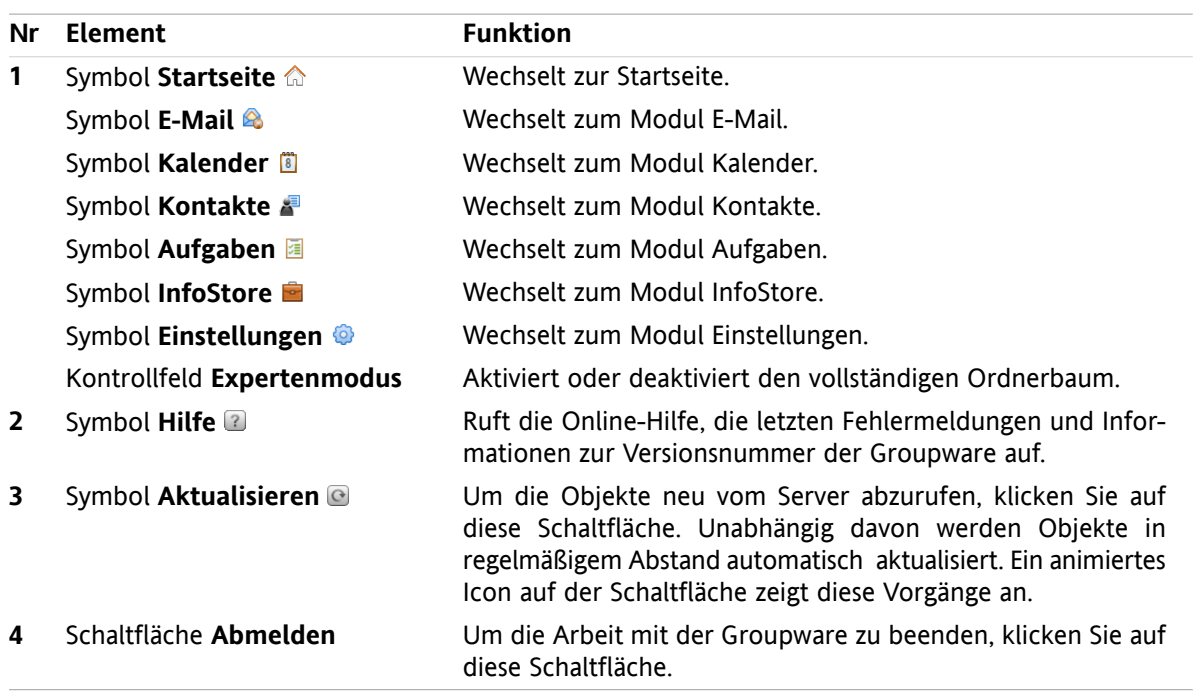

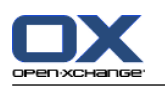

## <span id="page-15-1"></span><span id="page-15-0"></span>**2.1.4. Das Panel der Startseite**

### **Das Panel der Startseite:**

Minimiert:

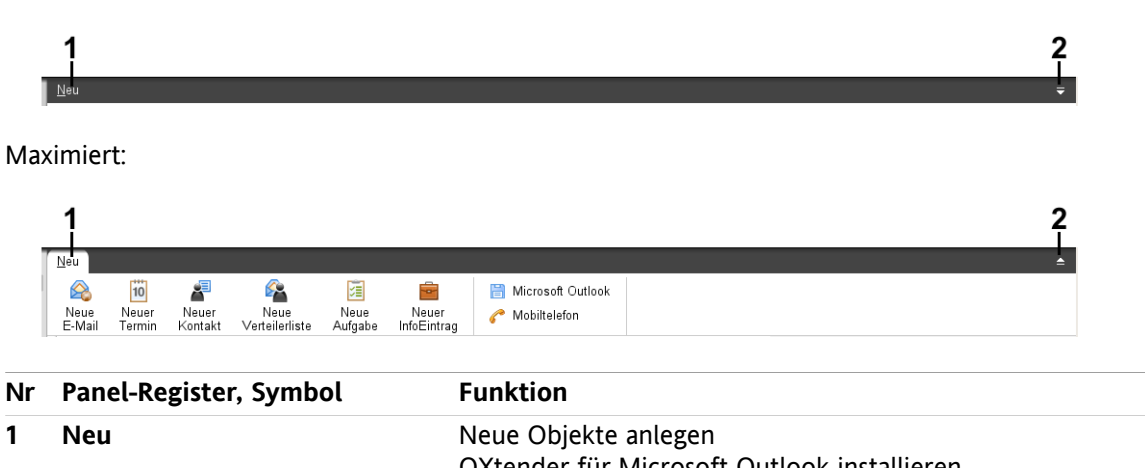

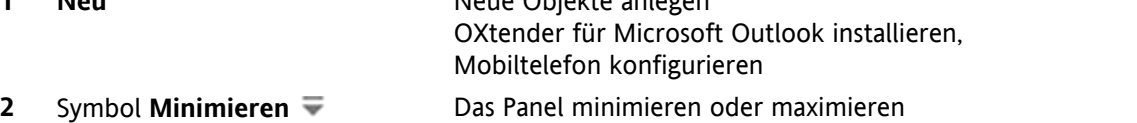

### **Das Panel der Startseite, Einstellung kompaktes Panel:**

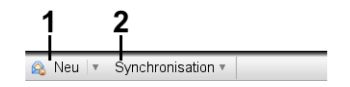

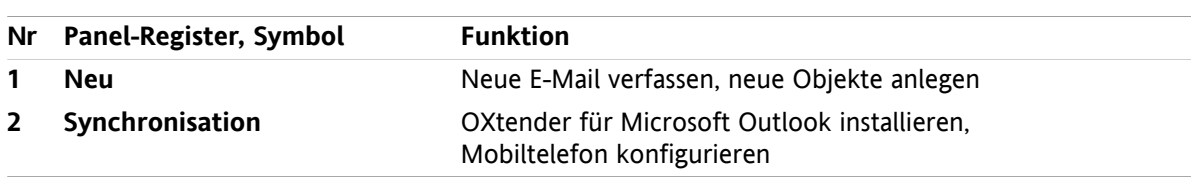

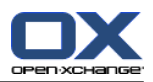

## <span id="page-16-3"></span><span id="page-16-0"></span>**2.1.5. Das Übersichtsfenster**

Das Übersichtsfenster der Startseite enthält mehrere Modulfenster, die verschiedene Einträge anzeigen. Die folgenden Modulfenster werden standardmäßig angezeigt:

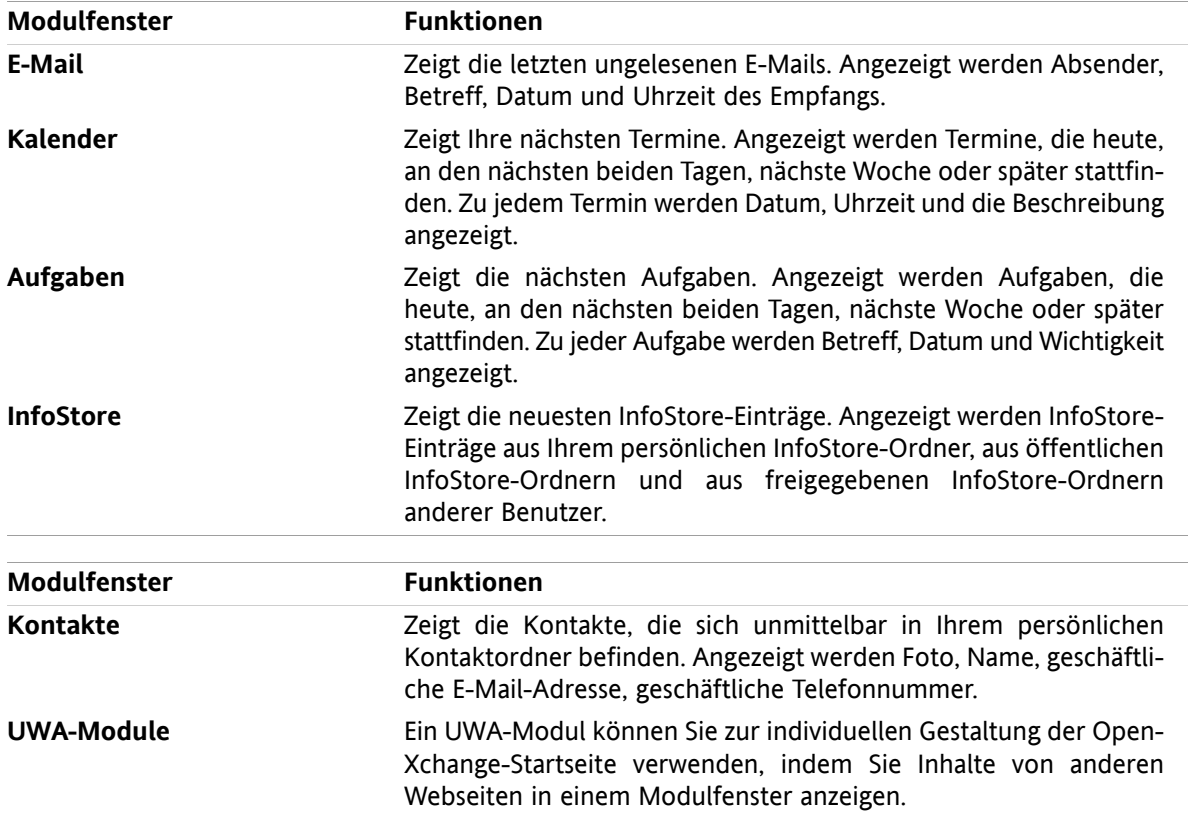

### <span id="page-16-2"></span><span id="page-16-1"></span>**2.1.5.1. Hover**

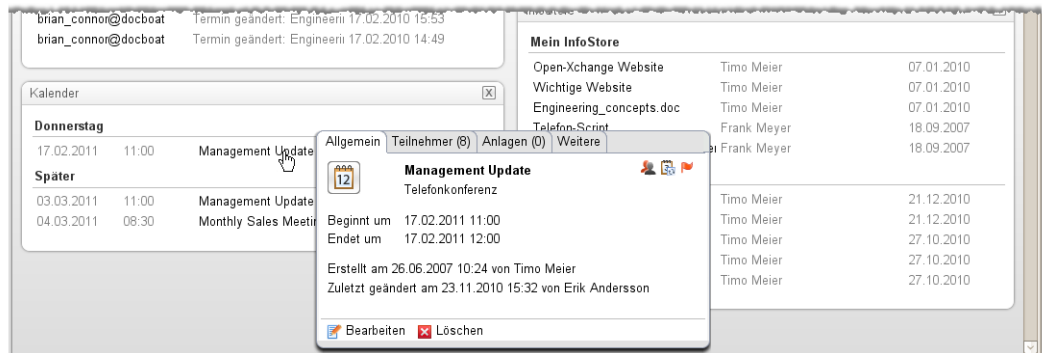

Ein Hover zeigt Detailinformationen zu dem Objekt an, das sich unter dem Mauszeiger befindet.

### **So zeigen Sie ein Objekt der Startseite im Hover an:**

- **1.** Bewegen Sie den Mauszeiger im Übersichtsfenster auf ein Objekt. Nach einer kurzen Verzögerung öffnet sich der Hover. Er zeigt das Register **Allgemein**.
- **2.** Wenn Sie weitere Informationen sehen wollen, klicken Sie auf ein anderes Register.
- **3.** Um den Hover zu schließen, bewegen Sie den Mauszeiger aus dem Hover heraus.

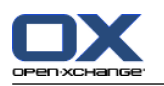

**Tipp:** Sie können den Hover auch öffnen, indem Sie rechts neben dem Objekt auf die Schaltfläche klicken. Um danach den Hover schließen, klicken Sie außerhalb des Hovers.

Sie können Objekte mit Hilfe der Symbole im unteren Bereich des Hover bearbeiten.

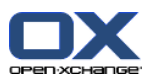

## <span id="page-18-1"></span><span id="page-18-0"></span>**2.2. Mit der Startseite arbeiten**

### <span id="page-18-6"></span>**2.2.1. Neue Objekte anlegen**

Sie können auf der Startseite neue Objekte wie Kontakte, Termine, Aufgaben, InfoStore-Einträge anlegen oder neue E-Mails senden, ohne dazu in das entsprechende Modul zu wechseln.

### **So legen Sie ein neues Objekt an:**

Klicken Sie auf dem Panel-Register **Neu** auf ein Symbol. Ein Fenster zur Eingabe der Daten des neuen Objekts öffnet sich.

<span id="page-18-2"></span>Weitere Informationen zum Anlegen von Objekten finden Sie in den Beschreibungen der Module.

## <span id="page-18-4"></span>**2.2.2. Vorhandene Objekte bearbeiten**

Sie können vorhandene Objekte wie E-Mails, Kontakte, Termine, Aufgaben oder InfoStore-Einträge auf der Startseite bearbeiten, ohne dazu in das entsprechende Modul zu wechseln. Verwenden Sie hierzu die entsprechenden Symbole im Hover der Startseite.

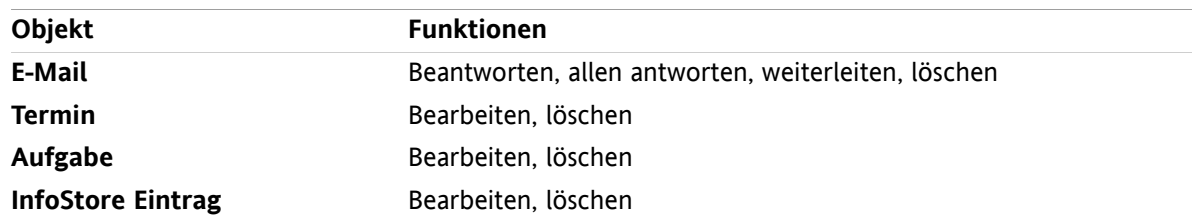

Die folgenden Funktionen stehen zur Verfügung:

#### **So bearbeiten Sie ein vorhandenes Objekt:**

- **1.** Bewegen Sie den Mauszeiger im Übersichtsfenster auf ein Objekt. Nach einer kurzen Verzögerung öffnet sich der Hover. Er zeigt das Register **Allgemein**.
- <span id="page-18-3"></span>**2.** Klicken Sie im unteren Bereich des Hover auf eine der Schaltflächen. Je nachdem, welche Schaltfläche Sie angeklickt haben, öffnet sich ein entsprechendes Fenster.
- <span id="page-18-5"></span>**3.** Fahren Sie fort, indem Sie in dem entsprechenden Fenster die erforderlichen Änderungen vornehmen bzw. die entsprechenden Schaltflächen anklicken.

## **2.2.3. Module aufrufen**

Normalerweise werden Sie für das Arbeiten mit der Groupware das passende Modul aufrufen. Hierfür haben Sie mehrere Alternativen.

### **Um ein Modul aufzurufen, führen Sie eine der folgenden Aktionen aus:**

Klicken Sie in der **Titelleiste 命令圖 圖圖 ©** auf ein Symbol.

Klicken Sie im **Ordnerbaum** auf einen Ordner.

Klicken Sie im **Übersichtsfenster** auf den Titel eines Modulfensters.

Um das Modul **Kalender** aufzurufen, klicken Sie im **Minikalender** auf einen Tag oder auf eine Kalenderwoche.

### **So kehren Sie zur Startseite zurück:**

Klicken Sie in der **Titelleiste 680 P auf das Symbol Startseite** 6.

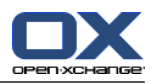

## <span id="page-20-1"></span><span id="page-20-0"></span>**Kapitel 3. Modul E-Mail**

## **3.1. Die Oberfläche des Moduls E-Mail**

<span id="page-20-2"></span>Um das Modul aufzurufen, klicken Sie in der Titelleiste auf das Symbol **E-Mail &**.

## <span id="page-20-3"></span>**3.1.1. Das E-Mail-Panel**

### **Das E-Mail-Panel:**

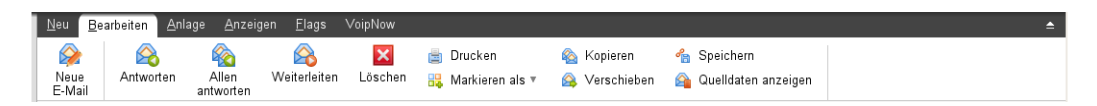

Das E-Mail-Panel enthält auf mehreren Panel-Registern folgende Funktionen:

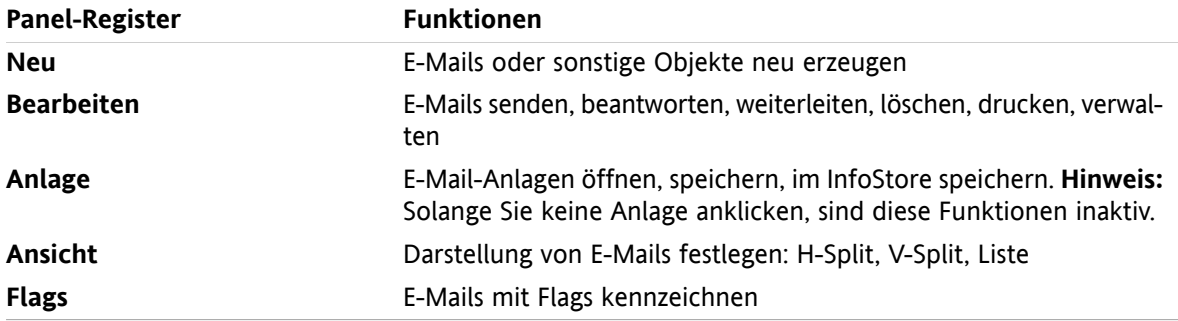

### **Das E-Mail-Panel, Einstellung kompaktes Panel:**

B Neu |▼ B Antworten B Allen antworten B Weiterleiten B Löschen 圖 品▼ B 名 Ansicht ▼ Flags ▼

Das E-Mail-Panel enthält folgende Funktionen:

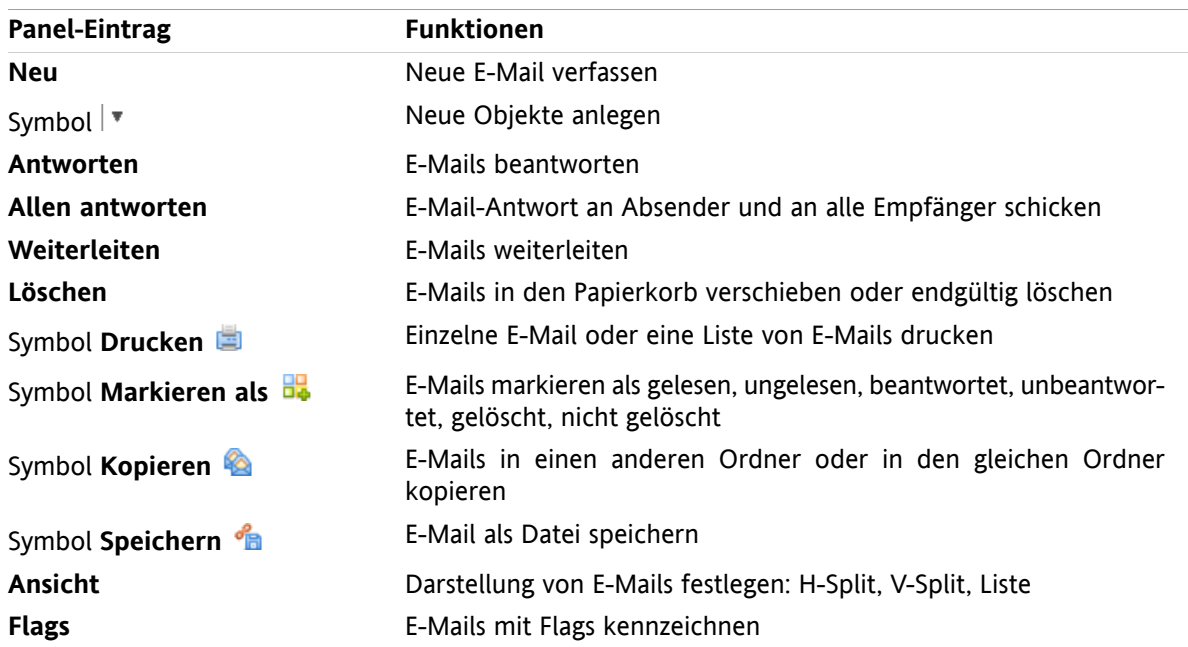

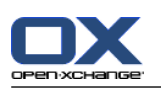

## <span id="page-21-0"></span>**3.1.2. Das E-Mail-Übersichtsfenster**

<span id="page-21-3"></span>Das E-Mail-Übersichtsfenster, Ansicht **H-Split**:

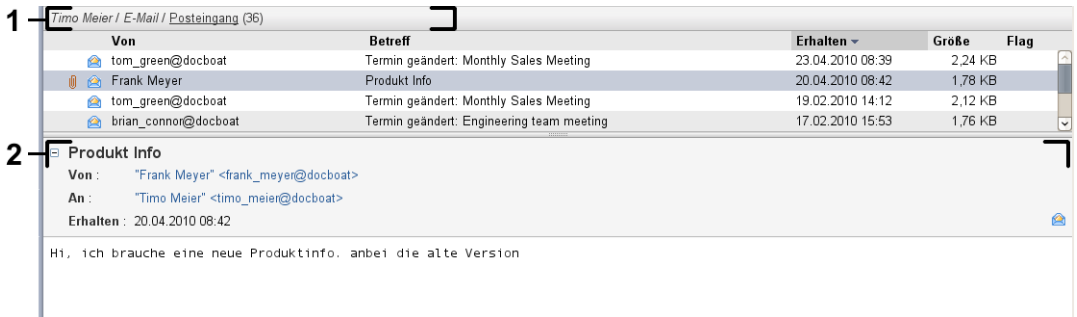

Das E-Mail-Übersichtsfenster enthält folgende Elemente:

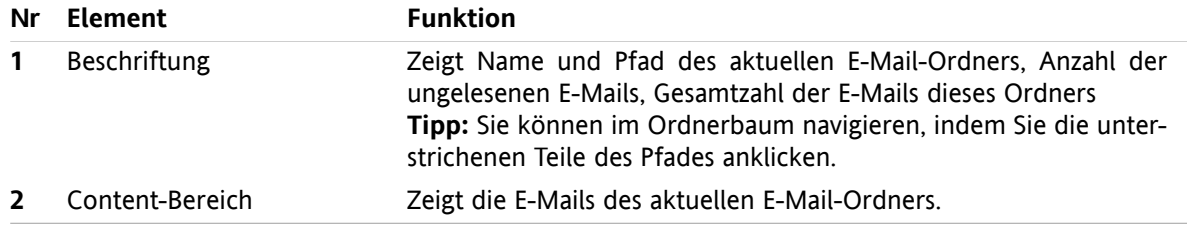

### <span id="page-21-2"></span><span id="page-21-1"></span>**3.2. E-Mails anzeigen**

Die folgenden Ansichten stehen zur Verfügung:

- Die Listenansicht. Sie zeigt die E-Mails eines E-Mail-Ordners in Form einer Tabelle. Sie können die Tabelle sortieren, indem Sie einen Spaltentitel anklicken.
- Die H-Split-Ansicht. Sie zeigt im Übersichtsfenster oben die Listenansicht der E-Mails, unten alle Inhalte der gewählten E-Mail.
- Die V-Split-Ansicht. Sie zeigt im Übersichtsfenster links die Listenansicht der E-Mails, rechts alle Inhalte der gewählten E-Mail.

### **So zeigen Sie E-Mails an:**

- **1.** Wählen Sie im Ordnerbaum einen E-Mail-Ordner.
- **2.** Klicken Sie auf dem Panel-Register **Ansicht** auf **H-Split**, **V-Split** oder **Liste**.
- **3.** Falls Sie **H-Split** oder **V-Split** gewählt haben, wählen Sie in der Listenansicht eine E-Mail.

**Ergebnis:** Der Inhalt der E-Mail wird in mehreren Registern angezeigt.

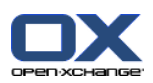

## <span id="page-22-0"></span>**3.3. E-Mails senden**

Sie haben folgende Möglichkeiten:

- neue E-Mail senden
- E-Mail beantworten
- <span id="page-22-1"></span>▪ E-Mail weiterleiten

### <span id="page-22-4"></span>**3.3.1. Neue E-Mail senden**

### **So senden Sie eine neue E-Mail:**

- **1.** Klicken Sie auf dem Panel-Register **Neu** auf das Symbol **E-Mail**. Wenn Sie das kompakte Panel verwenden, klicken Sie im Panel auf das Symbol **E-Mail** . Das Fenster **E-Mail** öffnet sich.
- **2.** Wählen Sie eine Absender-Adresse aus.
- **3.** Bestimmen Sie einen oder mehrere Empfänger.
- **4.** Geben Sie einen Betreff an.
- **5.** Erstellen Sie den E-Mail-Text.
- **6.** Verwenden Sie bei Bedarf weitere Optionen:
	- Fügen Sie Anlagen hinzu.
	- Hängen Sie Ihre Visitenkarte an.
	- Geben Sie einen besonderen Absender an.
	- Legen Sie die Wichtigkeit fest.
	- Fordern Sie eine Empfangsbestätigung an.
	- Details finden Sie in der Benutzeranleitung und in der Online-Hilfe.
- **7.** Klicken Sie im Panel auf **Senden**. Das Fenster wird geschlossen.

**Ergebnis:** Die E-Mail wird gesendet. Eine Kopie befindet sich im E-Mail-Ordner **Gesendete Objekte**.

**Tipp:** Sie können eine neue E-Mail auch senden, indem Sie auf dem Panel-Register **Bearbeiten** auf **E-Mail verfassen** klicken.

<span id="page-22-2"></span>**Tipp:** Auch in anderen Modulen können Sie die Funktion **Neue E-Mail** im Panel aufrufen.

<span id="page-22-3"></span>**Tipp:** Im Modul Kontakte können Sie eine E-Mail an einen Kontakt senden, indem Sie in der Ansicht Adresskarte oder Telefonliste das Kontextmenü verwenden.

### **3.3.1.1. Anlagen hinzufügen**

### **So fügen Sie im [Fenster](#page-22-1) E-Mail der E-Mail Anlagen hinzu:**

- **1.** Klicken Sie im Panel auf **Anlage hinzufügen > Lokale Datei anhängen**. Das Dialogfenster **Anlagen wählen** öffnet sich.
- **2.** Klicken Sie im Dialogfenster **Anlagen wählen** auf **Durchsuchen**. Wählen Sie die Datei, die Sie als Anlage hinzufügen wollen. Schließen Sie das Dateiauswahl-Dialogfenster.
- **3.** Klicken Sie im Dialogfenster **Anlagen wählen** auf **Hinzufügen**. Die Datei wird in das Listenfeld eingetragen.
- **4.** Wenn Sie weitere Anlagen hinzufügen möchten, wiederholen Sie die Schritte 2 3.
- **5.** Wenn Sie eine Anlage entfernen möchten, wählen Sie die Anlage im Listenfeld. Klicken Sie dann auf **Entfernen**.

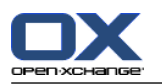

**6.** Klicken Sie im Dialogfenster **Anlagen wählen** auf **OK**.

**Ergebnis:** Die Dateinamen der Anlagen werden unterhalb des E-Mail-Textes angezeigt.

<span id="page-23-0"></span>**Tipp:** Um ein Dokument aus dem InfoStore anzuhängen, klicken Sie im Panel auf **Anlage hinzufügen > InfoEintrag anhängen**.

### <span id="page-23-2"></span>**3.3.2. E-Mails beantworten**

### **So beantworten Sie eine E-Mail:**

- **1.** Wählen Sie in der Ansicht H-Split, V-Split oder Liste eine E-Mail.
- **2.** Klicken Sie auf dem Panel-Register **Bearbeiten** auf **Antworten**. Wenn Sie das kompakte Panel verwenden, klicken Sie im Panel auf **Antworten**. Um auch Empfängern zu antworten, die sich im CC befinden, klicken Sie auf **Allen Antworten**. Das Fenster **E-Mail** öffnet sich.
- **3.** Geben Sie den E-Mail-Text ein.
- **4.** Klicken Sie im Panel auf **Senden**. Das Fenster wird geschlossen.

**Ergebnis:** Die E-Mail wird gesendet. Eine Kopie befindet sich im E-Mail-Ordner **Gesendete Objekte**.

<span id="page-23-3"></span><span id="page-23-1"></span>**Tipp:** Sie können eine E-Mail auch mit Hilfe des Kontextmenüs beantworten. In der Ansicht H-Split oder V-Split können Sie eine E-Mail beantworten, indem Sie im E-Mail-Header auf den Absender klicken.

### **3.3.3. E-Mails weiterleiten**

### **So leiten Sie eine E-Mail weiter:**

- **1.** Wählen Sie in der Ansicht H-Split, V-Split oder Liste eine E-Mail.
- **2.** Klicken Sie auf dem Panel-Register **Bearbeiten** auf **Weiterleiten**. Wenn Sie das kompakte Panel verwenden, klicken Sie im Panel auf **Weiterleiten**. Das Fenster **E-Mail** öffnet sich.
- **3.** Bestimmen Sie einen oder mehrere Empfänger.
- **4.** Geben Sie den E-Mail-Text ein.
- **5.** Klicken Sie im Panel auf **Senden**. Das Fenster wird geschlossen.

**Ergebnis:** Die E-Mail wird gesendet. Eine Kopie befindet sich im E-Mail-Ordner Gesendete Objekte.

**Tipp:** Sie können eine E-Mail auch mit Hilfe des Kontextmenüs weiterleiten.

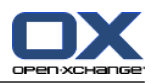

## <span id="page-24-1"></span><span id="page-24-0"></span>**Kapitel 4. Modul Kontakte**

## **4.1. Die Oberfläche des Moduls Kontakte**

<span id="page-24-2"></span>Um das Modul aufzurufen, klicken Sie in der Titelleiste auf das Symbol **Kontakte** .

## <span id="page-24-3"></span>**4.1.1. Das Kontakte-Panel**

### **Das Kontakte-Panel:**

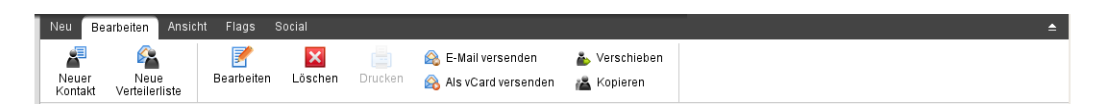

Das Kontakte-Panel enthält auf mehreren Panel-Registern folgende Funktionen:

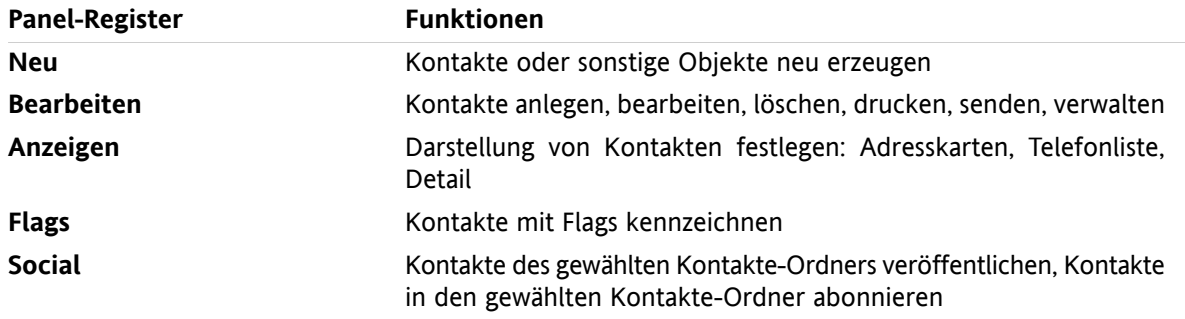

### **Das Kontakte-Panel, Einstellung kompaktes Panel:**

Figure 1 2 Dearbeiten M Löschen (B) E-Mail versenden & Als vCard versenden & A Ansicht v Flags v Social v

Das Kontakte-Panel enthält folgende Funktionen:

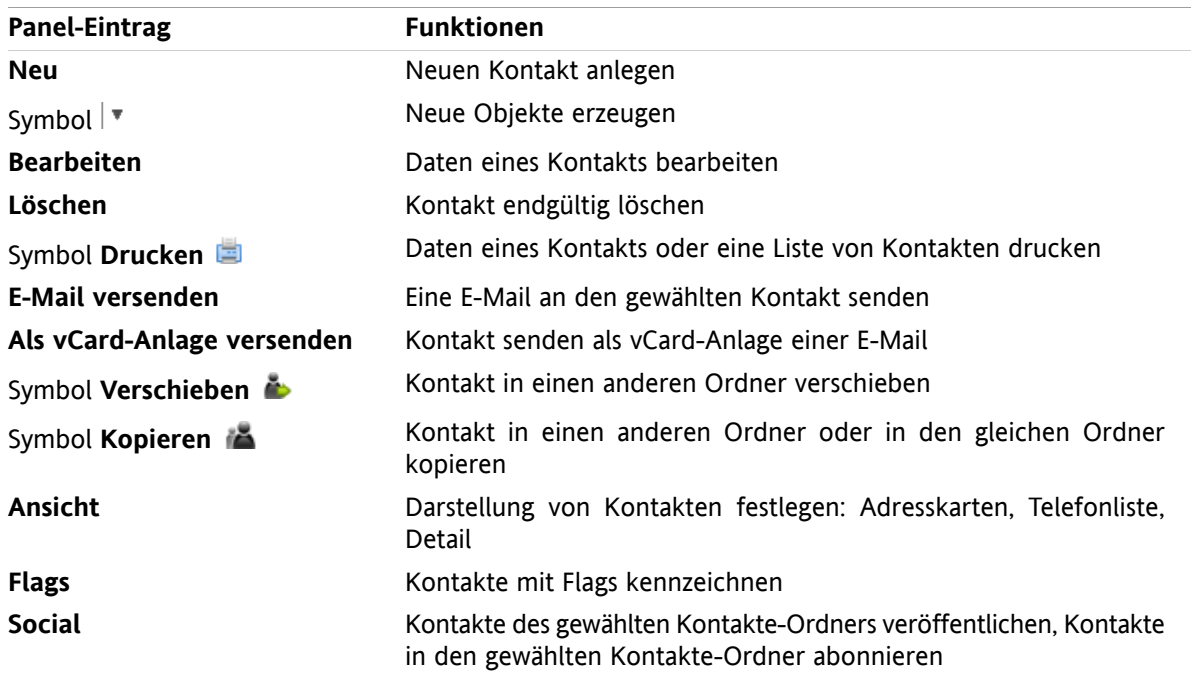

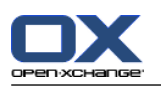

## <span id="page-25-0"></span>**4.1.2. Das Kontakte-Übersichtsfenster**

<span id="page-25-1"></span>Das Kontakte-Übersichtsfenster, Ansicht **Telefonliste**:

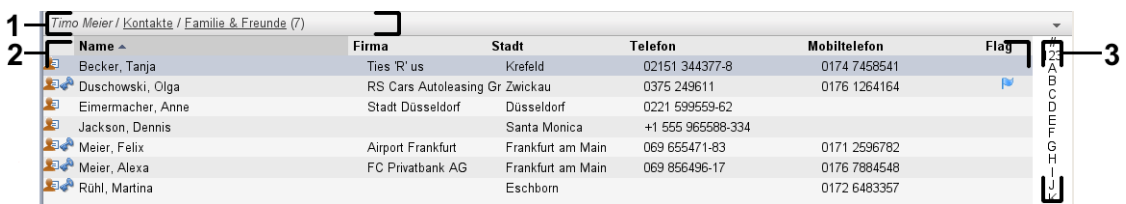

Das Kontakte-Übersichtsfenster enthält folgende Elemente:

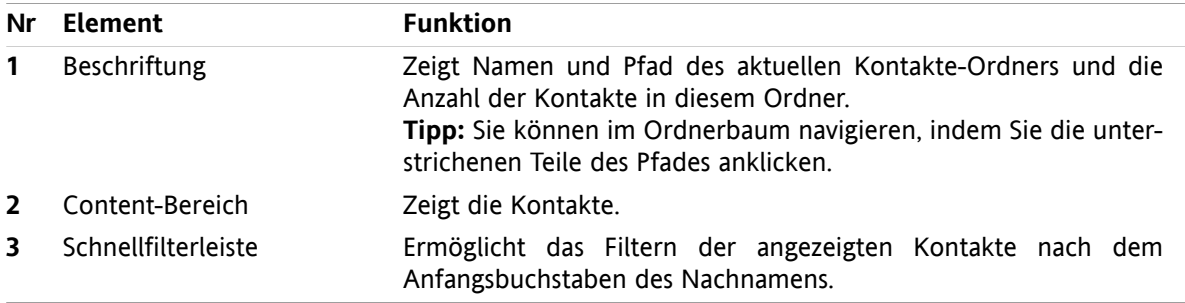

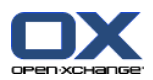

## <span id="page-26-2"></span><span id="page-26-0"></span>**4.2. Kontakte anzeigen**

Die folgenden Ansichten stehen zur Verfügung:

- Die Telefonliste. Sie zeigt die Kontakte in Form einer Tabelle. Sie können die Tabelle sortieren, indem Sie einen Spaltentitel anklicken.
- Die Adresskartenansicht. Sie zeigt die Kontakte des aktuellen Kontaktordners in Form von Adresskarten.
- Die Detailansicht. Sie zeigt alle Informationen des Kontakts, den Sie in der Ansicht Telefonliste oder Adresskarten gewählt haben.

### **So zeigen Sie Kontakte an:**

- **1.** Wählen Sie im Ordnerbaum einen Kontaktordner.
- **2.** Klicken Sie auf dem Panel-Register **Ansicht** auf **Adresskarten** oder **Telefonliste**.
- **3.** Um die Anzeige zu filtern, verwenden Sie die Schnellfilterleiste.
- <span id="page-26-1"></span>**4.** Um alle Details eines Kontakts zu sehen, führen Sie folgende Aktionen aus:
	- Wählen Sie einen Kontakt.

Klicken Sie auf dem Panel-Register **Ansicht** auf **Detail**.

## <span id="page-26-3"></span>**4.3. Kontakte anlegen**

### **So legen Sie einen neuen Kontakt an:**

- **1.** Klicken Sie auf dem Panel-Register **Neu** auf das Symbol **Kontakt**. Wenn Sie das kompakte Panel verwenden, klicken Sie im Panel auf das Symbol **Kontakt** . Das Fenster **Kontakt** öffnet sich. Das Register **Allgemein** ist aktuell.
- **2.** Wählen Sie bei Bedarf einen Kontaktordner, indem Sie auf die Schaltfläche **Ordner** klicken und im Popup-Fenster einen Kontaktordner auswählen.
- **3.** Geben Sie auf dem Register **Allgemein** die geschäftlichen Daten des Kontakts ein.
- **4.** Verwenden Sie bei Bedarf weitere Optionen:

Fügen Sie Kategorien hinzu.

Kennzeichnen Sie den Kontakt bei Bedarf als privat.

**Hinweis:** Sie können einen Kontakt nur dann als privat kennzeichnen, wenn Sie den Kontakt in einem persönlichen Kontaktordner erstellen.

Geben Sie bei Bedarf auf dem Register **Privat** die privaten Daten des Kontakts ein. Erstellen Sie bei Bedarf aus dem Geburtsdatum des Kontakts eine Terminserie. Die Terminserie erinnert Sie an den Geburtstag.

Fügen Sie ein Foto hinzu.

Geben Sie auf dem Register **Zusätzlich** weitere Daten des Kontakts ein.

Fügen Sie Anlagen hinzu.

Details finden Sie in der Benutzeranleitung und in der Online-Hilfe.

**5.** Klicken Sie im Panel auf **Speichern**. Das Fenster wird geschlossen.

**Ergebnis:** Der Kontakt wird angelegt.

**Tipp:** Sie können einen neuen Kontakt auch anlegen, indem Sie auf dem Panel-Register **Bearbeiten** auf **Neuen Kontakt anlegen** klicken.

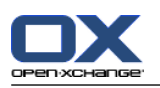

## <span id="page-27-1"></span><span id="page-27-0"></span>**4.4. Kontakte verwalten**

### <span id="page-27-4"></span>**4.4.1. Kontakte suchen**

Mit Hilfe eines Suchbegriffs können Sie Kontakte im aktuellen Kontaktordner finden. Der Suchbegriff definiert die Zeichenkette, nach der gesucht wird. Der Suchbegriff kann an einer geeigneten Stelle das Zeichen "\*" als Platzhalter für beliebige Zeichen verwenden. Das Suchkriterium legt fest, in welchen Kontaktdaten nach dem Suchbegriff gesucht wird.

Folgende Kontaktdaten können Sie als Suchkriterium verwenden:

- Vorname, Nachname, angezeigter Name
- E-Mail, E-Mail (privat), E-Mail (weitere)
- **·** Firma, Abteilung
- Ort, Straße
- Kategorien

### **So suchen Sie nach einem Kontakt:**

- **1.** Wählen Sie im Ordnerbaum den Kontaktordner, den Sie durchsuchen wollen.
- **2.** Wählen Sie die Ansicht Adresskarten oder Telefonliste.
- **3.** Um ein Suchkriterium oder mehrere Suchkriterien zu wählen, klicken Sie im Eingabefeld **Suchen** links auf das Symbol **.**
- **4.** Geben Sie in das Eingabefeld den Suchbegriff ein.
- **5.** Klicken Sie auf das Symbol **Suchen** .
- **6.** Um den Suchbegriff zu löschen, klicken Sie auf das Symbol **Zurücksetzen**  $\blacksquare$ .

<span id="page-27-2"></span>**Ergebnis:** Das Übersichtsfenster zeigt nur die Kontakte, die zum Suchbegriff passen.

### <span id="page-27-3"></span>**So zeigen Sie alle Kontakte des aktuellen Kontaktordners an:**

Klicken Sie in der Schnellfilterleiste auf **Alle**.

### **4.4.2. Kontakte bearbeiten**

### **So bearbeiten Sie einen Kontakt:**

- **1.** Zeigen Sie einen Kontakt in der Ansicht Detail an oder wählen Sie einen Kontakt in der Ansicht Adresskarten oder Telefonliste.
- **2.** Klicken Sie auf dem Panel-Register **Bearbeiten** auf **Bearbeiten**. Wenn Sie das kompakte Panel verwenden, klicken Sie im Panel auf **Bearbeiten**. Das Fenster **Kontakt** öffnet sich.
- **3.** Bearbeiten Sie die Daten des Kontakts.
- **4.** Klicken Sie im Panel auf **Speichern**. Das Fenster wird geschlossen.

**Ergebnis:** Der Kontakt wird geändert.

**Tipp:** In den Ansichten Adresskarten oder Telefonliste können Sie Kontakte auch mit Hilfe des Kontextmenüs oder durch einen Doppelklick auf einen Kontakt bearbeiten.

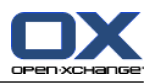

## <span id="page-28-1"></span><span id="page-28-0"></span>**Kapitel 5. Modul Kalender**

## **5.1. Die Oberfläche des Moduls Kalender**

<span id="page-28-2"></span>Um das Modul aufzurufen, klicken Sie in der Titelleiste auf das Symbol Kalender<sup>1</sup>.

## <span id="page-28-3"></span>**5.1.1. Das Kalender-Panel**

### **Das Kalender-Panel:**

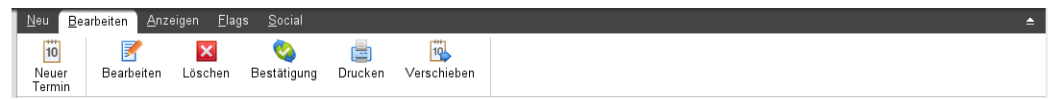

Das Kalender-Panel enthält auf mehreren Panel-Registern folgende Funktionen:

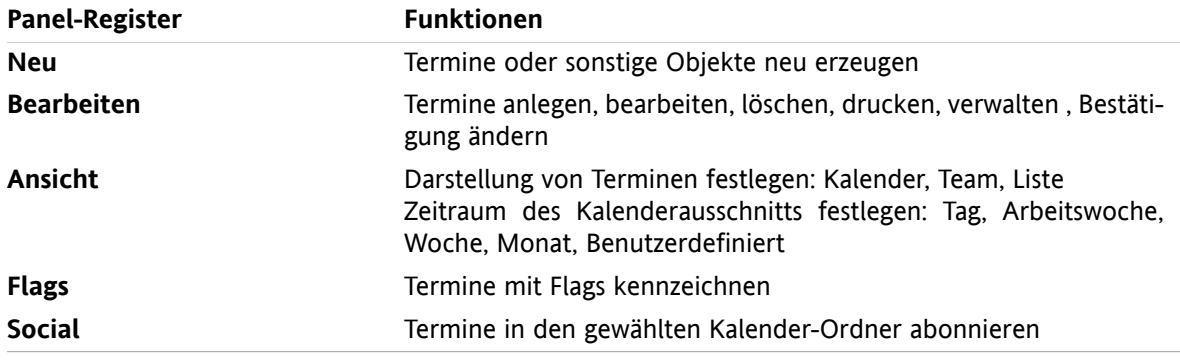

### **Das Kalender-Panel, Einstellung kompaktes Panel:**

Das Kalender-Panel enthält folgende Funktionen:

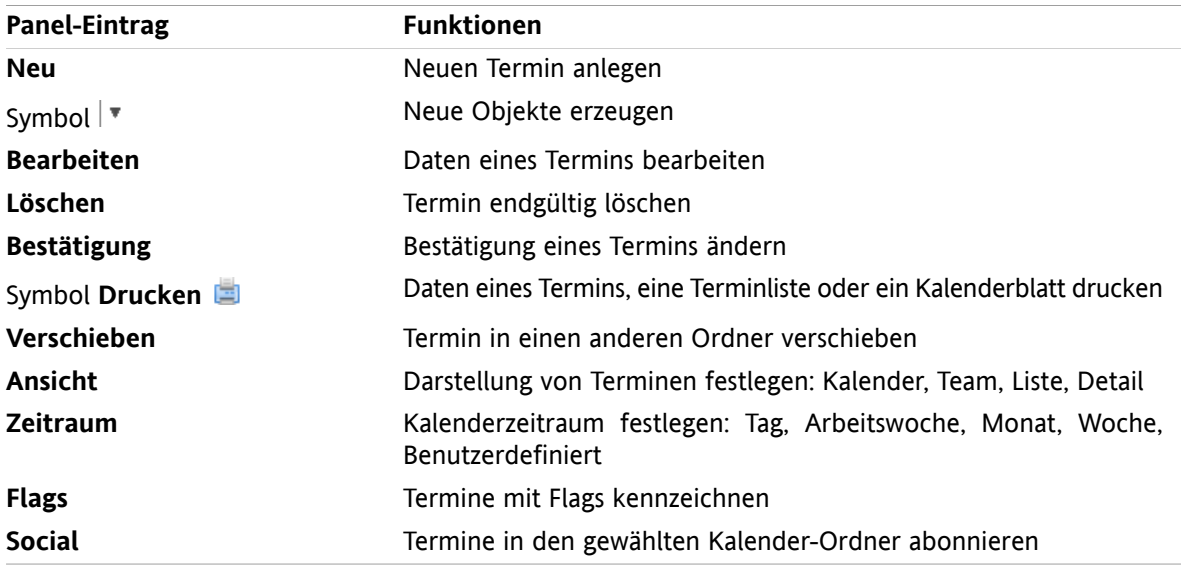

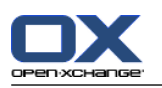

## <span id="page-29-1"></span><span id="page-29-0"></span>**5.1.2. Das Kalender-Übersichtsfenster**

Das Kalender-Übersichtsfenster, Ansicht **Kalender**, Zeitraum **Woche**:

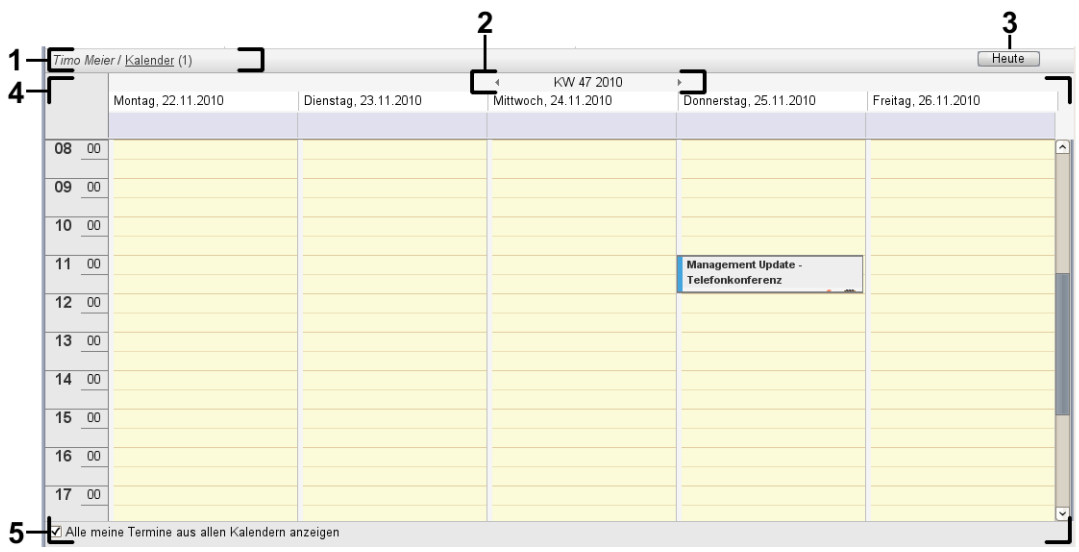

Das Kalender-Übersichtsfenster enthält folgende Elemente:

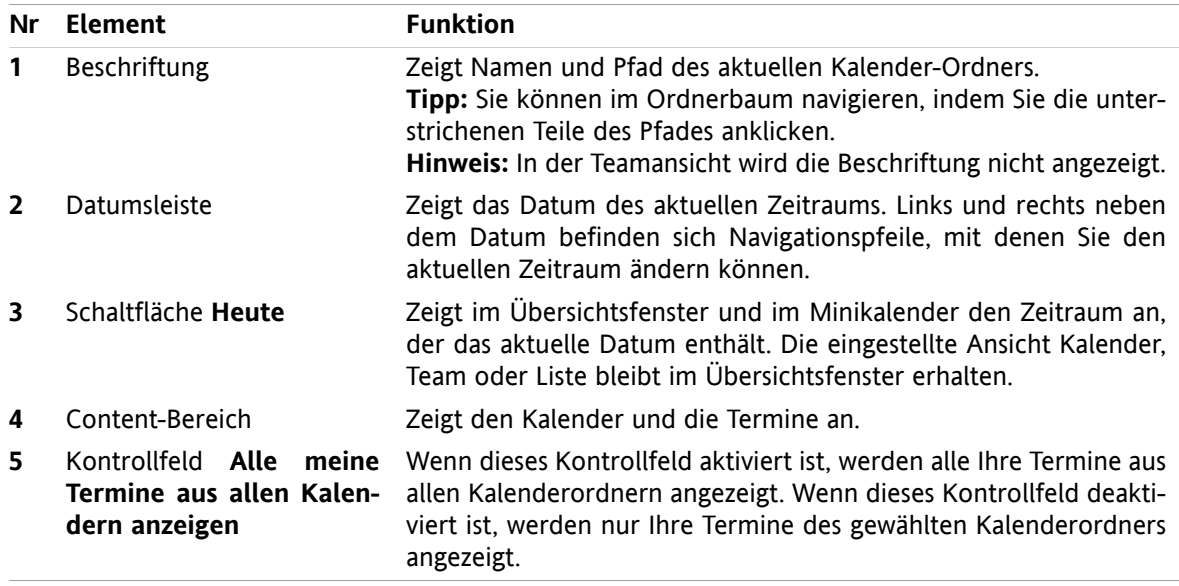

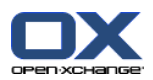

## <span id="page-30-2"></span><span id="page-30-0"></span>**5.2. Kalender und Termine anzeigen**

Die folgenden Ansichten stehen zur Verfügung:

- Die Kalenderansicht. Sie zeigt ein Kalenderblatt, das einen bestimmten Zeitraum wie Tag, Woche oder Monat umfasst. Ein Termin wird in Form eines Rechtecks dargestellt.
- · Die Teamansicht. Sie zeigt, wann ein Benutzer oder eine Gruppe einen Termin hat oder wann eine Ressource für einen Termin gebucht ist. Ein Benutzer kann Teams erstellen. Nach dem Abmelden bleiben sie erhalten.
- Die Listenansicht. Sie zeigt die Termine eines Zeitraums in Form einer Tabelle.
- Die Detailansicht. Sie zeigt alle Informationen des Termins, den Sie in der Ansicht Kalender oder Liste gewählt haben.

### **So zeigen Sie einen Kalender und seine Termine an:**

- **1.** Wählen Sie im Ordnerbaum einen Kalenderordner.
- **2.** Klicken Sie auf dem Panel-Register **Ansicht** auf **Kalender** oder **Liste**.
- **3.** Wählen Sie auf dem Panel-Register **Ansicht** einen Zeitraum.
- <span id="page-30-1"></span>**4.** Um alle Details eines Termins zu sehen, führen Sie folgende Aktionen aus:
	- Wählen Sie einen Termin.

Klicken Sie auf dem Panel-Register **Ansicht** auf **Details**.

### <span id="page-30-3"></span>**5.3. Termine anlegen**

#### **So legen Sie einen neuen Termin an:**

- **1.** Klicken Sie auf dem Panel-Register **Neu** auf das Symbol **Termin**. Wenn Sie das kompakte Panel verwenden, klicken Sie im Panel auf das Symbol **Termin** . Das Fenster **Termin** öffnet sich. Das Register **Termin** ist aktuell.
- **2.** Wählen Sie bei Bedarf einen Kalenderordner, indem Sie auf die Schaltfläche **Ordner** klicken und im Popup-Fenster einen Kalenderordner auswählen.
- **3.** Geben Sie eine Beschreibung, einen Ort und Anmerkungen zum Termin an.
- **4.** Legen Sie den Terminbeginn und das Terminende fest.
- **5.** Stellen Sie die Terminerinnerung ein.
- **6.** Bestimmen Sie die Anzeige der Verfügbarkeit: Gebucht, Mit Vorbehalt, Geschäftlich unterwegs, Frei.
- **7.** Verwenden Sie bei Bedarf weitere Optionen:

Erstellen Sie eine Terminserie.

Fügen Sie dem Termin Kategorien hinzu.

Kennzeichnen Sie den Termin bei Bedarf als privat.

Fügen Sie weitere Teilnehmer und Ressourcen zum Termin hinzu. Prüfen Sie, ob die Teilnehmer und Ressourcen zu dem Termin verfügbar sind. .

Fügen Sie dem Termin Anlagen hinzu.

Details finden Sie in der Benutzeranleitung und in der Online-Hilfe.

**8.** Klicken Sie im Panel auf **Speichern**. Das Fenster wird geschlossen.

**Ergebnis:** Der Termin wird angelegt.

**Tipp:** Sie können einen neuen Termin auch anlegen, indem Sie auf dem Panel-Register **Bearbeiten** auf **Neuen Termin anlegen** klicken.

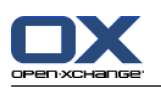

## <span id="page-31-1"></span><span id="page-31-0"></span>**5.4. Termine verwalten**

### <span id="page-31-4"></span>**5.4.1. Termine bearbeiten**

### **So bearbeiten Sie einen Termin:**

- **1.** Zeigen Sie einen Termin in der Detailansicht an oder wählen Sie einen Termin in der Listenansicht, in einer Kalenderansicht oder in der Teamansicht.
- **2.** Klicken Sie auf dem Panel-Register **Bearbeiten** auf **Bearbeiten**. Wenn Sie das kompakte Panel verwenden, klicken Sie im Panel auf **Bearbeiten**. Das Fenster **Termin** öffnet sich.
- **3.** Bearbeiten Sie die Daten des Termins. Eine ausführliche Beschreibung der Daten finden Sie in [5.3:](#page-30-1) [Termine](#page-30-1) anlegen.
- **4.** Klicken Sie im Panel auf **Speichern**. Das Fenster wird geschlossen.

**Ergebnis:** Der Termin wird geändert.

### **So bearbeiten Sie den Titel eines Termins:**

- **1.** Wählen Sie einen Termin in einer Kalenderansicht.
- **2.** Klicken Sie auf den Titel des Termins.
- <span id="page-31-2"></span>**3.** Bearbeiten Sie den Titel.
- <span id="page-31-3"></span>**4.** Drücken Sie die Eingabetaste.

### **5.4.2. Termine mit Drag & Drop bearbeiten**

### **So verschieben Sie einen Termin auf einen anderen Tag:**

- **1.** Zeigen Sie einen Termin in der Kalenderansicht Arbeitswoche, Monat, Woche oder Benutzerdefiniert an.
- **2.** Bewegen Sie den Mauszeiger in das Rechteck, das den Termin darstellt. Der Mauszeiger wird als Hand dargestellt.
- **3.** Ziehen Sie den Termin auf einen anderen Tag im Zeitraster oder auf einen Tag im Minikalender.

**Ergebnis:** Der Termin wird auf den gewählten Tag verschoben.

### **So ändern Sie die Uhrzeit eines Termins:**

- **1.** Zeigen Sie einen Termin in der Kalenderansicht Tag, Arbeitswoche oder Benutzerdefiniert an.
- **2.** Bewegen Sie den Mauszeiger in das Rechteck, das den Termin darstellt. Der Mauszeiger wird als Hand dargestellt.
- **3.** Ziehen Sie den Termin auf eine andere Uhrzeit im Zeitraster.

**Ergebnis:** Der Termin wird auf die gewählte Uhrzeit verschoben.

### **So ändern Sie den Beginn oder das Ende eines Termins:**

- **1.** Zeigen Sie einen Termin in der Kalenderansicht Arbeitswoche oder Benutzerdefiniert an.
- **2.** Bewegen Sie den Mauszeiger auf den oberen oder unteren Rand des Rechtecks, das den Termin darstellt. Der Mauszeiger wird als Doppelpfeil dargestellt.
- **3.** Ziehen Sie den Rand nach oben oder nach unten auf eine andere Uhrzeit im Zeitraster.

**Ergebnis:** Der Beginn oder das Ende des Termins werden geändert.

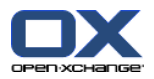

## <span id="page-32-2"></span><span id="page-32-0"></span>**5.4.3. Termine mit CalDAV synchronisieren**

Mit Hilfe von CalDAV können Sie auf den Kalender des Open-Xchange Servers zugreifen und Termine mit Client-Software wie Mozilla Thunderbird synchronisieren.

<span id="page-32-1"></span>**Hinweis:** Um diese Funktion zu nutzen, muss CalDAV auf dem Open-Xchange Server verfügbar sein. Fragen Sie dazu Ihren Administrator oder Hoster.

### <span id="page-32-3"></span>**5.4.3.1. Synchronisieren mit Thunderbird**

Folgende Voraussetzungen müssen erfüllt sein:

- Die aktuelle Version des Mozilla Thunderbird ist installiert.
- Im Thunderbird ist das aktuelle Lightning Add-on installiert. Dieses Add-on enthält eine Anwendung für Termine und Aufgaben.
- Im Thunderbird ist der Zugriff auf Ihr Open-Xchange E-Mail-Konto eingerichtet.

Beachten Sie die folgenden Einschränkungen:

- Thunderbird kann nur einzelne Kalenderordner synchronisieren. Wenn Sie mehrere Kalenderordner zwischen der Open-Xchange Groupware und Thunderbird synchronisieren wollen, müssen Sie die Synchronisierung für jeden Kalenderordner einzeln einrichten.
- Die folgenden Erinnerungen werden vom Open-Xchange Server nicht unterstützt:
	- Erinnerungen, die zeitlich nach dem Terminbeginn liegen
	- Mehrfache Erinnerungen
	- Erinnerungen, die nicht vom Typ 'DISPLAY' sind

Wenn Sie in Thunderbird eine solche Erinnerung für einen Termin oder eine Terminserie einstellen, entfernt der Open-Xchange Server diese Erinnerung.

- Die Eigenschaft "URL" für iCal Ressourcen wird nicht unterstützt.
- Datei-Anlagen werden nicht unterstützt.
- Termine, die als "privat" gekennzeichnet sind, exportiert der Open-Xchange Server mit der Eigenschaft "CLASS" gesetzt auf "PRIVATE".
- Die Eigenschaften "CONFIDENTIAL" und "PRIVATE" werden vom Open-Xchange Server gleich behandelt und als "PRIVATE" importiert.

**Achtung:** Der Open-Xchange Server unterstützt keine privaten Termine mit mehreren Teilnehmern. Wenn Sie einen Termin mit mehreren Teilnehmern im Thunderbird als **Privater Termin** kennzeichen, entfernt der Open-Xchange Server die Teilnehmer, ohne dass Sie darüber informiert werden.

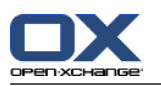

### **So greifen Sie mit Thunderbird auf Ihren Kalender zu:**

**1.** Stellen Sie Folgendes sicher:

Thunderbird kann auf das Netzwerk zugreifen.

Der Open-Xchange Server ist erreichbar.

- **2.** Klicken Sie in der Open-Xchange Groupware mit der rechten Maustaste auf einen Kalenderordner. Wählen Sie **Eigenschaften**. Notieren Sie den Wert von **CalDAV URL**, oder kopieren Sie den Wert in die Zwischenablage.
- **3.** Klicken Sie in Thunderbird in der Menüleiste auf **Termine und Aufgaben > Kalender**.
- **4.** Klicken Sie in der Menüleiste auf **Datei > Neu > Kalender**. Das Fenster **Neuen Kalender erstellen** öffnet sich.
- **5.** Wählen Sie **Im Netzwerk**. Klicken Sie auf **Weiter**.
- **6.** Wählen Sie das Format **CalDAV**. Verwenden Sie für **Adresse** den Wert, den Sie in Schritt 2 abgefragt haben. Um auch ohne Internetverbindung auf die Termine zugreifen zu können, aktivieren Sie **Cache**. Klicken Sie auf **Weiter**.
- **7.** Geben Sie in **Name** einen Namen für den Kalenderordner ein. Sie können für den Kalender eine Farbe angeben. Bestimmen Sie, ob Terminerinnerungen angezeigt werden. Wählen Sie eine E-Mail-Adresse. Klicken Sie auf **Weiter**.
- **8.** Wenn Sie nach Anmeldedaten gefragt werden, verwenden Sie den Benutzernamen und das Passwort, das Sie für den Open-Xchange Server verwenden.

**Ergebnis:** Nach einer kurzen Wartezeit wird der Kalenderordner synchronisiert.

Wenn Sie weitere Kalenderordner synchronisieren wollen, wiederholden Sie diese Schritte für jeden Kalenderordner.

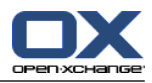

## <span id="page-34-1"></span><span id="page-34-0"></span>**Kapitel 6. Modul Aufgaben**

## **6.1. Die Oberfläche des Moduls Aufgaben**

<span id="page-34-2"></span>Um das Modul aufzurufen, klicken Sie in der Titelleiste auf das Symbol Aufgaben **a.** 

## <span id="page-34-3"></span>**6.1.1. Das Aufgaben-Panel**

### **Das Aufgaben-Panel:**

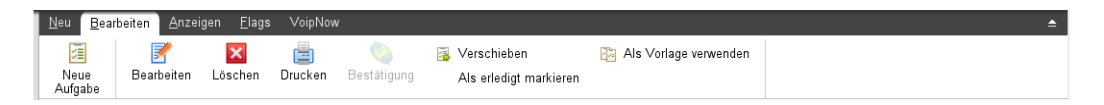

Das Aufgaben-Panel enthält auf mehreren Panel-Registern folgende Funktionen:

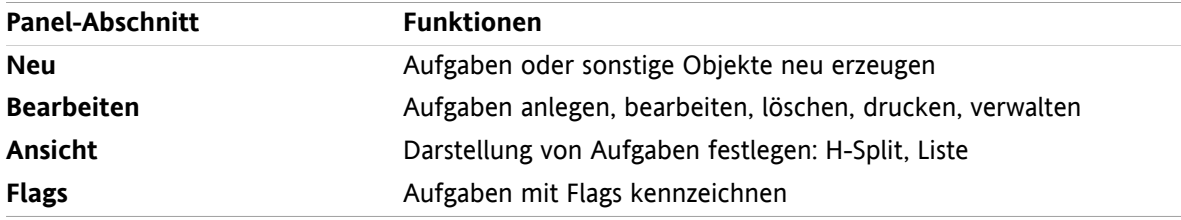

### **Das Aufgaben-Panel, Einstellung kompaktes Panel:**

B Neu |▼ Bearbeiten M Löschen A C Bestätigung B Verschieben B Ansicht ▼ Flags ▼

Das Aufgaben-Panel enthält folgende Funktionen:

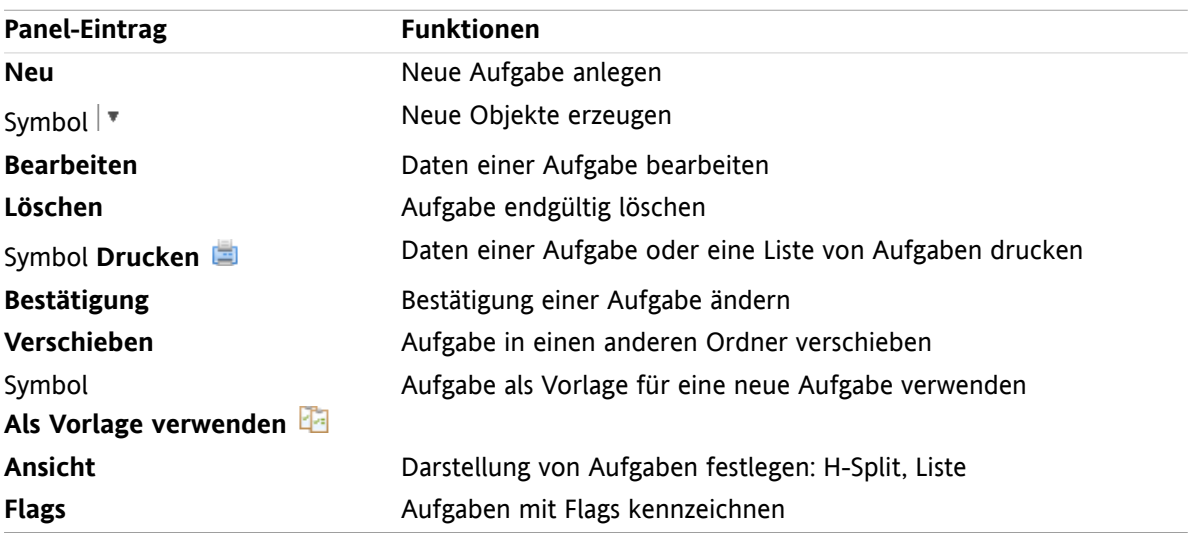

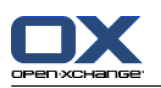

## <span id="page-35-0"></span>**6.1.2. Das Aufgaben-Übersichtsfenster**

<span id="page-35-1"></span>Das Aufgaben-Übersichtsfenster, Ansicht **Liste**:

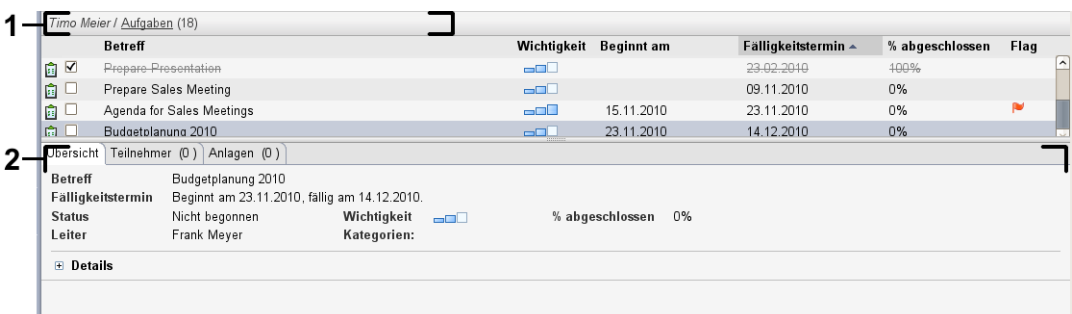

Das Aufgaben-Übersichtsfenster enthält folgende Elemente:

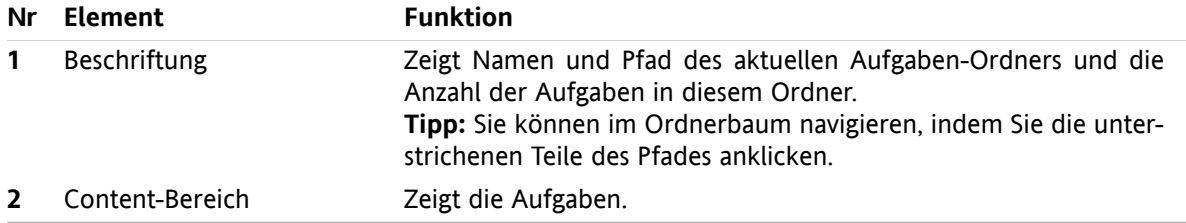

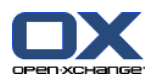

## <span id="page-36-2"></span><span id="page-36-0"></span>**6.2. Aufgaben anzeigen**

Die folgenden Ansichten stehen zur Verfügung:

- Die H-Split-Ansicht. Sie zeigt im Übersichtsfenster oben die Listenansicht der Aufgaben, unten alle Informationen zur der gewählten Aufgabe.
- Die Listenansicht. Sie zeigt die Aufgaben in Form einer Tabelle.

### **So zeigen Sie Aufgaben an:**

- **1.** Wählen Sie im Ordnerbaum einen Aufgabenordner.
- **2.** Klicken Sie auf dem Panel-Register **Ansicht** auf **H-Split** oder **Liste**.
- <span id="page-36-1"></span>**3.** Falls Sie **H-Split** gewählt haben, wählen Sie in der Listenansicht eine Aufgabe.

**Ergebnis:** Der Inhalt der gewählten Aufgabe wird in mehreren Registern angezeigt.

## <span id="page-36-3"></span>**6.3. Aufgaben anlegen**

### **So legen Sie eine neue Aufgabe an:**

- **1.** Klicken Sie auf dem Panel-Register **Neu** auf das Symbol **Aufgabe**. Wenn Sie das kompakte Panel verwenden, klicken Sie im Panel auf das Symbol **Aufgabe** . Das Fenster **Aufgabe** öffnet sich. Das Register **Aufgabe** ist aktuell.
- **2.** Wählen Sie bei Bedarf einen Aufgabenordner, indem Sie auf die Schaltfläche **Ordner** klicken und im Popup-Fenster einen Aufgabenordner auswählen.
- **3.** Geben Sie einen Betreff und Anmerkungen zur Aufgabe ein.
- **4.** Bestimmen Sie die Wichtigkeit der Aufgabe.
- **5.** Bestimmen Sie den Fälligkeitstermin und den Aufgabenbeginn.
- **6.** Stellen Sie die Aufgabenerinnerung ein.
- **7.** Verwenden Sie bei Bedarf weitere Optionen:

Kennzeichnen Sie die Aufgabe als privat.

Erstellen Sie eine Aufgabenserie.

- Fügen Sie der Aufgabe Kategorien hinzu.
- Legen Sie Details zur Aufgabe fest.
- Fügen Sie der Aufgabe weitere Teilnehmer hinzu.
- Fügen Sie der Aufgabe Anlagen hinzu.
- Details finden Sie in der Benutzeranleitung und in der Online-Hilfe.

**8.** Klicken Sie im Panel auf **Speichern**. Das Fenster wird geschlossen.

**Ergebnis:** Die Aufgabe wird angelegt. Der Bearbeitungsstatus wird auf **Nicht begonnen** bzw. **0 % abgeschlossen** eingestellt.

**Tipp:** Sie können eine neue Aufgabe auch anlegen, indem Sie auf dem Panel-Register **Bearbeiten** auf **Neue Aufgabe anlegen** klicken.

Auch in anderen Modulen können Sie die Funktion **Neue Aufgabe** im Panel aufrufen.

In der Ansicht H-Split oder Liste doppelklicken Sie in einen freien Bereich. Das Fenster **Aufgabe** öffnet sich.

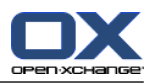

## <span id="page-38-1"></span><span id="page-38-0"></span>**Kapitel 7. Modul InfoStore**

## **7.1. Die Oberfläche des Moduls InfoStore**

<span id="page-38-2"></span>Um das Modul aufzurufen, klicken Sie in der Titelleiste auf das Symbol **InfoStore** .

## <span id="page-38-3"></span>**7.1.1. Das InfoStore-Panel**

### **Das InfoStore-Panel:**

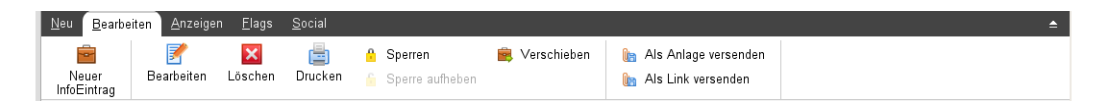

Das InfoStore-Panel enthält auf mehreren Panel-Registern folgende Funktionen:

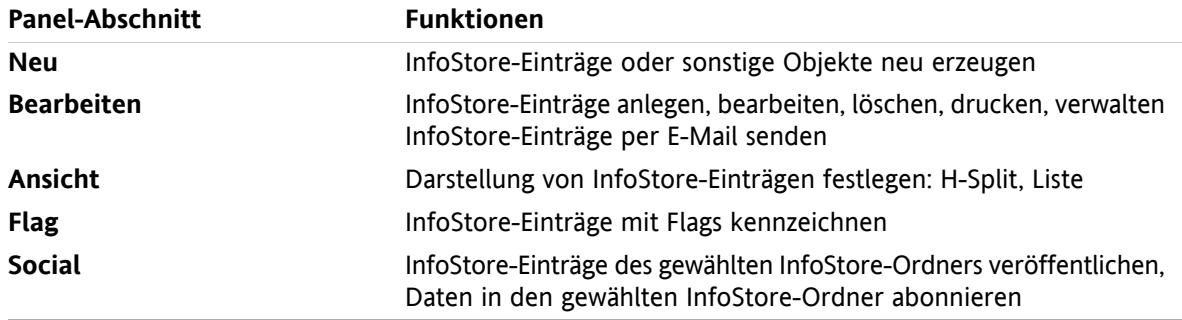

### **Das InfoStore-Panel, Einstellung kompaktes Panel:**

Be Neu | ▼ Bearbeiten B Löschen A A & B Verschieben Senden ▼ Ansicht ▼ Flags ▼ Social ▼

Das InfoStore-Panel enthält folgende Funktionen:

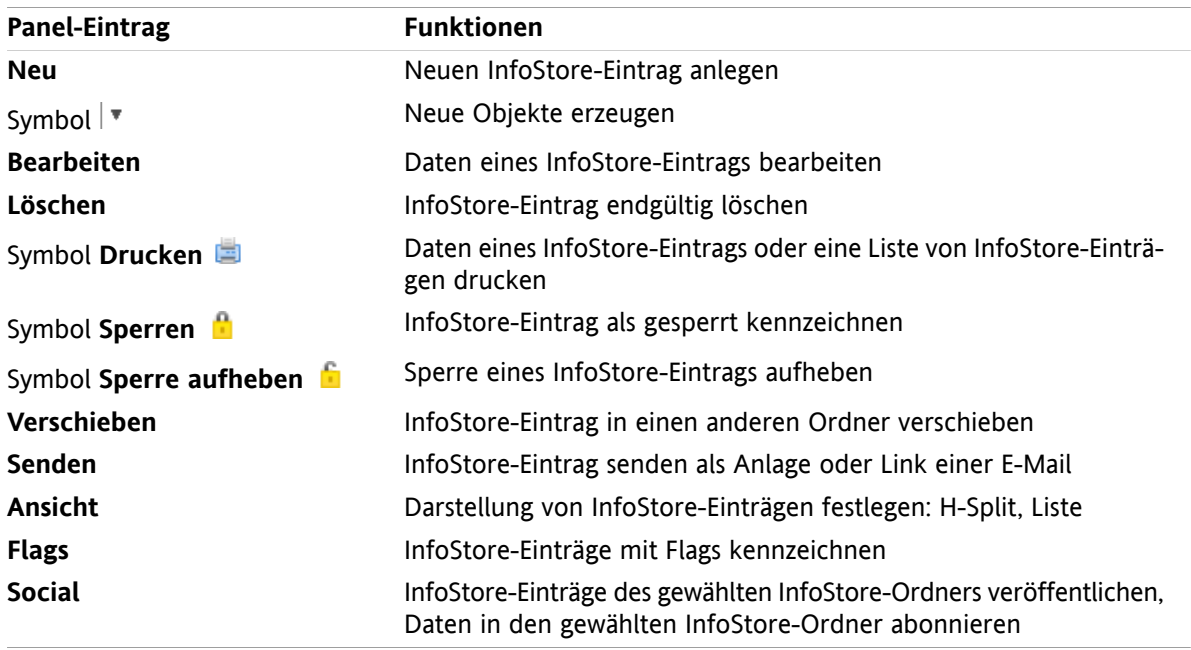

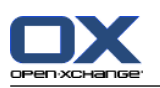

## <span id="page-39-0"></span>**7.1.2. Das InfoStore-Übersichtsfenster**

<span id="page-39-1"></span>Das InfoStore-Übersichtsfenster, Ansicht **Liste**:

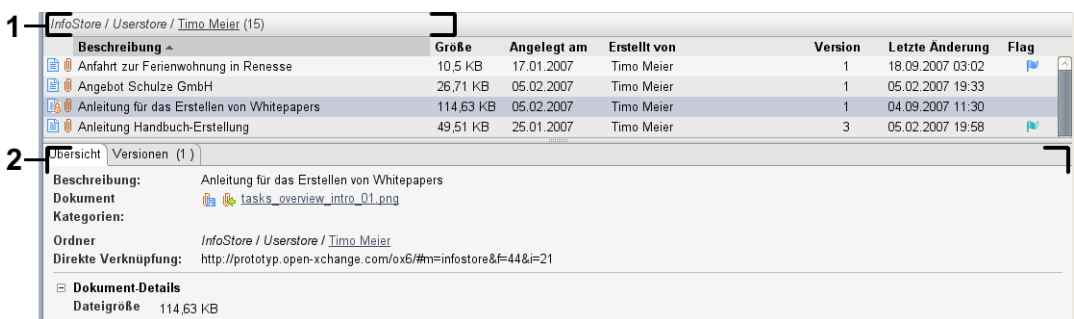

Das InfoStore-Übersichtsfenster enthält folgende Elemente:

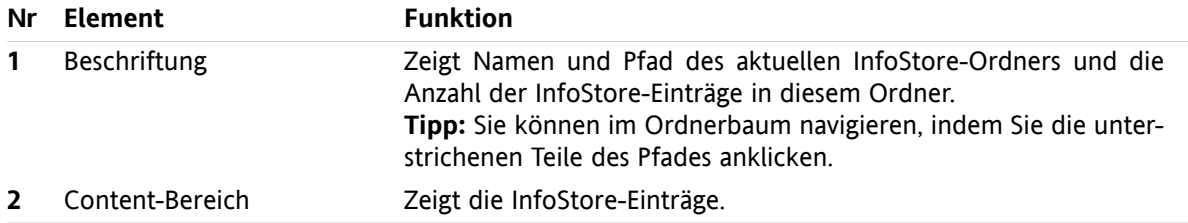

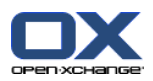

## <span id="page-40-2"></span><span id="page-40-0"></span>**7.2. InfoStore-Einträge anzeigen**

Die folgenden Ansichten stehen zur Verfügung:

- Die H-Split-Ansicht. Sie zeigt im Übersichtsfenster oben die Listenansicht der InfoStore-Einträge, unten alle Informationen zum gewählten InfoStore-Eintrag.
- Die Listenansicht. Sie zeigt die InfoStore-Einträge in Form einer Tabelle.

#### **So zeigen Sie InfoStore-Einträge an:**

- **1.** Wählen Sie im Ordnerbaum einen InfoStore-Ordner.
- **2.** Klicken Sie auf dem Panel-Register **Ansicht** auf **H-Split** oder **Liste**.
- <span id="page-40-1"></span>**3.** Falls Sie **H-Split** gewählt haben, wählen Sie in der Listenansicht einen InfoStore-Eintrag. **Ergebnis:** Der Inhalt des gewählten InfoStore-Eintrags wird in mehreren Registern angezeigt.

## <span id="page-40-3"></span>**7.3. InfoStore-Eintrag anlegen**

#### **So legen Sie einen neuen InfoStore-Eintrag an:**

- **1.** Klicken Sie auf dem Panel-Register **Neu** auf das Symbol **InfoStore-Eintrag**. Wenn Sie das kompakte Panel verwenden, klicken Sie im Panel auf das Symbol **InfoEintrag** . Das Fenster **Infostore-Eintrag** öffnet sich.
- **2.** Wählen Sie bei Bedarf einen InfoStore-Ordner, indem Sie auf die Schaltfläche **Ordner** klicken und im Popup-Fenster einen InfoStore-Ordner auswählen.
- **3.** Geben Sie in das Feld **Titel** einen Titel ein.
- **4.** Verwenden Sie je nach Bedarf die folgenden Optionen.

Fügen Sie ein Lesezeichen für eine Webseite hinzu, indem Sie in das Feld **Link/URL** eine Internetadresse eingeben. **Tipp:** Kopieren Sie die Internetadresse aus der Adressleiste des Browsers in das Feld.

Fügen Sie ein Dokument hinzu.

Fügen Sie Kategorien hinzu.

Geben Sie Anmerkungen ein.

Details finden Sie in der Benutzeranleitung und in der Online-Hilfe.

**5.** Klicken Sie im Panel auf **Speichern**. Das Fenster wird geschlossen.

**Ergebnis:** Der InfoStore-Eintrag wird angelegt.

**Tipp:** Sie können einen neuen InfoStore-Eintrag auch anlegen, indem Sie auf dem Panel-Register **Bearbeiten** auf **Neue Datei anlegen** klicken.

Auch in anderen Modulen können Sie die Funktion **Neuer InfoStore-Eintrag** im Panel aufrufen.

In der Ansicht H-Split oder Liste doppelklicken Sie in einen freien Bereich. Das Fenster **InfoStore-Eintrag** öffnet sich.

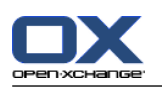

## <span id="page-41-1"></span><span id="page-41-0"></span>**7.3.1. Dokument hinzufügen**

### **So fügen Sie im Fenster InfoStore-Eintrag dem InfoStore-Eintrag ein Dokument hinzu:**

- **1.** Klicken Sie auf die Schaltfläche **Datei**.
- **2.** Klicken Sie auf die Schaltfläche **Durchsuchen**.
- **3.** Wählen Sie die Datei, die Sie als Anlage hinzufügen wollen. Schließen Sie das Dateiauswahl-Dialogfenster.
- **4.** Klicken Sie im Panel auf **Speichern**. Das Fenster **Anmerkungen zur Version** öffnet sich.
- **5.** Geben Sie im Fenster **Anmerkungen zur Version** bei Bedarf eine Anmerkung ein. Klicken Sie auf **OK**. Wenn Sie keinen Kommentar eingeben möchten, klicken Sie auf **Kein Kommentar**.

**Ergebnis:** Das Dokument wird auf den Server übertragen. Sobald der Vorgang abgeschlossen ist, wird das Fenster **InfoStore-Eintrag** geschlossen.

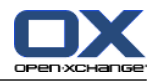

## <span id="page-42-0"></span>**Stichwortverzeichnis**

## **A**

Anlagen hinzufügen E-Mails, [19](#page-22-3) Anzeigen Aufgaben, [33](#page-36-2) E-Mails, [18](#page-21-2) InfoStore-Einträge, [37](#page-40-2) Kalender und Termine, [27](#page-30-2) Kontakte, [23](#page-26-2) Aufgaben, [31](#page-34-1) anlegen, [33](#page-36-3) anzeigen, [33](#page-36-2)

## **B**

Beantworten von E-Mails, [20](#page-23-2) Bearbeiten Kontakte, [24](#page-27-3) Objekte auf der Startseite, [15](#page-18-4) Termine, [28](#page-31-3)

## **C**

CalDAV Erklärung, [29](#page-32-2) Termine mit Thunderbird synchronisieren, [29](#page-32-3)

## **E**

E-Mail, [17](#page-20-1) Anlagen hinzufügen, [19](#page-22-3) Anzeigen, [18](#page-21-2) beantworten, [20](#page-23-2) Risiken minimieren, [18](#page-21-2) senden, [19](#page-22-4) Weiterleiten, [20](#page-23-3)

## **H**

Hover, [13](#page-16-2) Startseite, [13](#page-16-2) Startseite, Objekte bearbeiten, [15](#page-18-4)

## **I**

InfoStore, [35](#page-38-1) anzeigen von Einträgen, [37](#page-40-2) Eintrag anlegen, [37](#page-40-3) InfoStore-Eintrag anlegen, [37](#page-40-3) Dokument hinzufügen, [38](#page-41-1)

## **K**

Kalender, [25](#page-28-1) anzeigen, [27](#page-30-2) synchronisieren mit Thunderbird, [29](#page-32-3) Kontakte, [21](#page-24-1)

anlegen, [23](#page-26-3) anzeigen, [23](#page-26-2) bearbeiten, [24](#page-27-3) suchen, [24](#page-27-4)

### **M**

Mail siehe E-Mail, [17](#page-20-1) Modul Aufgaben, [31](#page-34-1) Panel, [31](#page-34-3) Übersichtsfenster, [32](#page-35-1) Modul E-Mail, [17](#page-20-1) Panel, [17](#page-20-3) Übersichtsfenster, [18](#page-21-3) Modul InfoStore, [35](#page-38-1) Panel, [35](#page-38-3) Übersichtsfenster, [36](#page-39-1) Modul Kalender, [25](#page-28-1) Panel, [25](#page-28-3) Übersichtsfenster, [26](#page-29-1) Modul Kontakte, [21](#page-24-1) Panel, [21](#page-24-3) Übersichtsfenster, [22](#page-25-1) Module Aufgaben, [31](#page-34-1) aufrufen, [15](#page-18-5) E-Mail, [17](#page-20-1) InfoStore, [35](#page-38-1) Kalender, [25](#page-28-1) Kontakte, [21](#page-24-1) Startseite, [9](#page-12-1)

## **N**

Neu Aufgabe, [33](#page-36-3) E-Mail, [19](#page-22-4) InfoStore-Eintrag, [37](#page-40-3) Kontakt , [23](#page-26-3) Termin, [27](#page-30-3)

## **P**

Panel Modul Aufgaben, [31](#page-34-3) Modul E-Mail, [17](#page-20-3) Modul InfoStore, [35](#page-38-3) Modul Kalender, [25](#page-28-3) Modul Kontakte, [21](#page-24-3) Startseite, [12](#page-15-1)

## **S**

Schnellfilterleiste, [22](#page-25-1) Seitenleiste, [10](#page-13-1) Senden E-Mails, [19](#page-22-4) Startseite, [9](#page-12-1) anlegen von Objekten, [15](#page-18-6) aufrufen von Modulen, [15](#page-18-5)

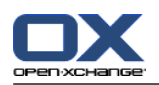

bearbeiten von Objekten, [15](#page-18-4) Elemente, [9](#page-12-3) Hover, [13](#page-16-2) Oberfläche, [9](#page-12-4) Panel, [12](#page-15-1) Seitenleiste, [10](#page-13-1) Titelleiste, [11](#page-14-1) Übersichtsfenster, [13](#page-16-3) Suchen Kontakte, [24](#page-27-4)

## **T**

```
Termine, 25
  anlegen, 27
  anzeigen, 27
  bearbeiten, 28
  bearbeiten mit Drag & Drop, 28
  synchronisieren mit CalDAV, 29
  synchronisieren mit Thunderbird, 29
  Titel bearbeiten, 28
Thunderbird
  Termine synchronisieren mit CalDAV, 29
Titelleiste, 11
```
## **U**

Übersichtsfenster Modul Aufgaben, [32](#page-35-1) Modul E-Mail, [18](#page-21-3) Modul InfoStore, [36](#page-39-1) Modul Kalender, [26](#page-29-1) Modul Kontakte, [22](#page-25-1) UWA-Module Erklärung, [13](#page-16-3)

## **V**

Vergleich OX5 - OX6 Funktionsvergleich, [2](#page-5-1) Neue Funktionen, [1](#page-4-1)

### **W**

Weiterleiten von E-Mails, [20](#page-23-3)